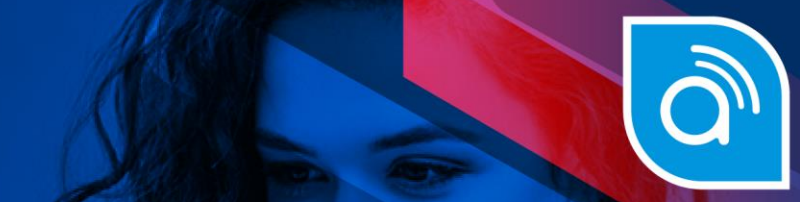

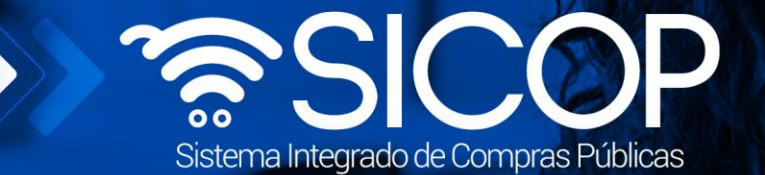

Código: P-PS-167-07-

# Manual de subasta inversa electrónica

**Título del Documento**

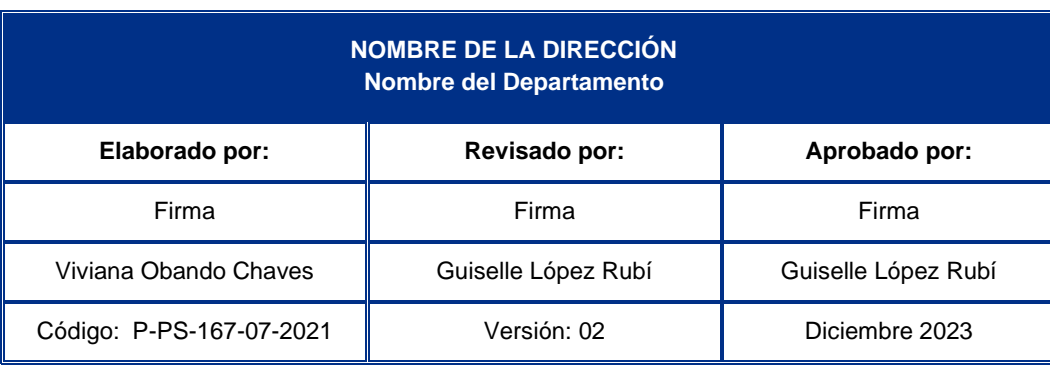

nos<br>*(encial*e)<br>COSTA<br>RICA

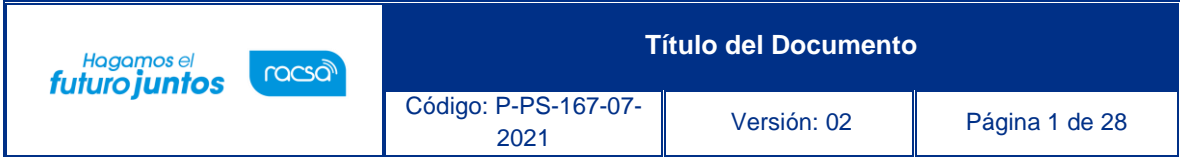

## **Contenido**

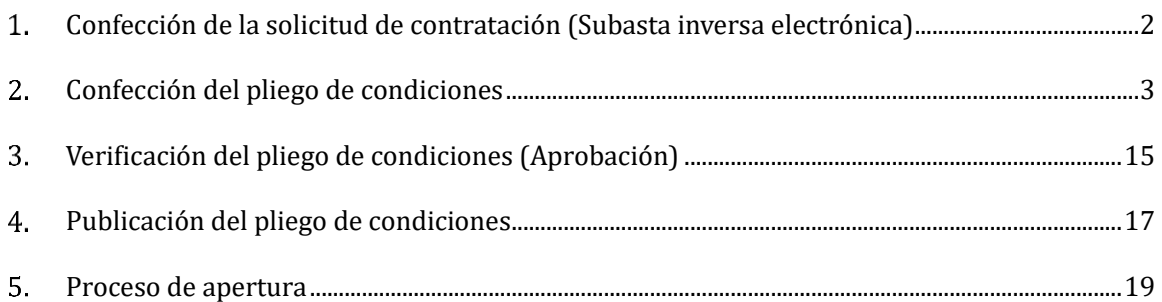

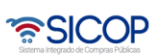

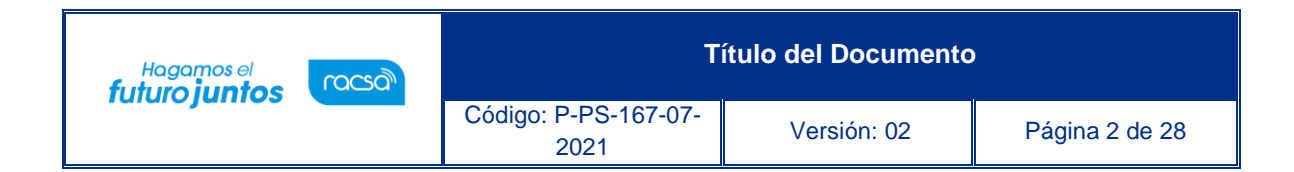

#### <span id="page-2-0"></span>**Confección de la solicitud de contratación (Subasta inversa electrónica)**

Para confeccionar la solicitud de contratación (Subasta Inversa Electrónica), puede dirigirse al manual # P-PS-101-04-2013 de Solicitud de Contratación, Aprobación y Distribución.

Debe tomar en cuenta que la única diferencia en el formulario de la solicitud de contratación se encuentra en apartado del tipo de procedimiento, que debe de seleccionarse SUBASTA INVERSA ELECTRÓNICA, el resto de los campos se mantienen con la misma información que se solicita en todas las solicitudes de contratación.

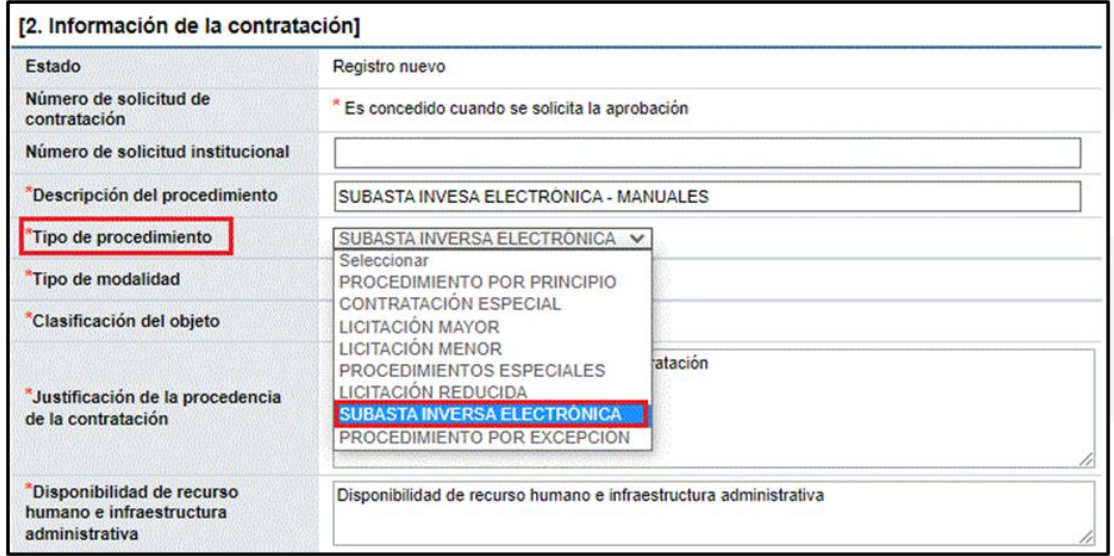

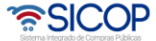

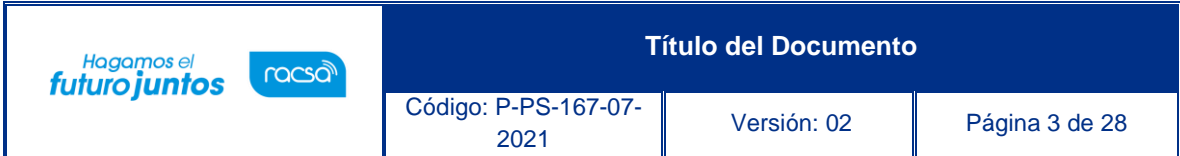

#### <span id="page-3-0"></span>**Confección del pliego de condiciones**

Para la elaboración del pliego de condiciones de Subasta Inversa Electrónica, debe de realizar los siguientes pasos:

Elegir la opción en el menú (al lado izquierdo), "Procedimiento de la Institución Compradora", la opción de "Cartel", y dentro de esta, debe seleccionar la opción "Listado de Concursos". El sistema despliega la pantalla "Generación de carteles" en la cual se debe elegir la (s) solicitud (es) correspondiente (s) para la elaboración del cartel.

Se debe seleccionar el recuadro de la columna "Elegir", de la solicitud correspondiente y oprimir la opción "Generar cartel desde solicitud".

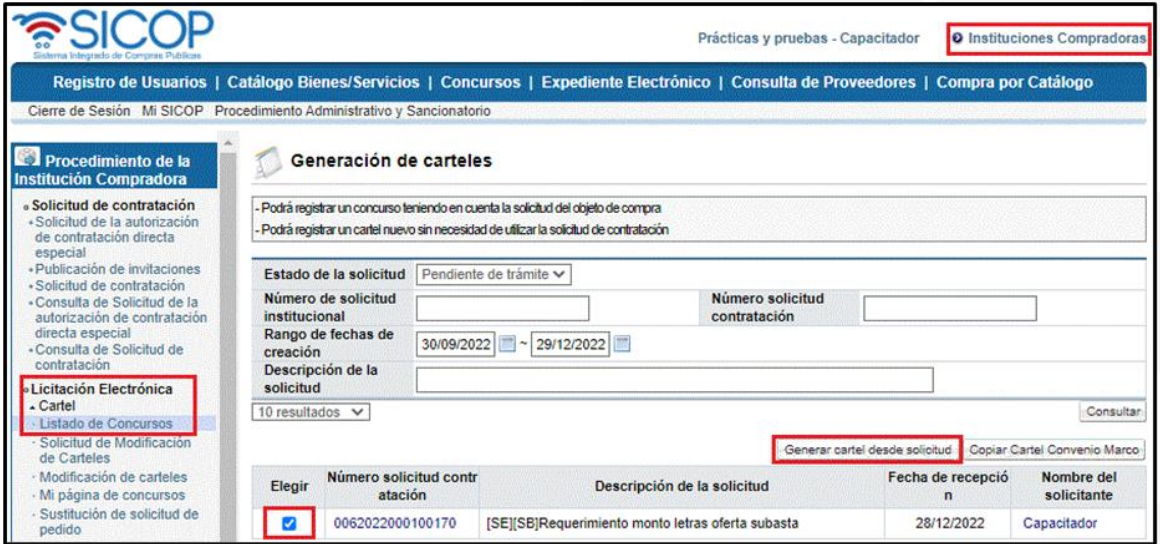

Una vez que realizado el paso anterior se despliega la pantalla "Ingreso del pliego de condiciones", donde se procede a incluir detenidamente la información que solicita cada sección, recordando la información obligatoria marcada con asteriscos en rojos. Existen datos que el sistema exporta de la solicitud de contratación, completada previamente.

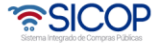

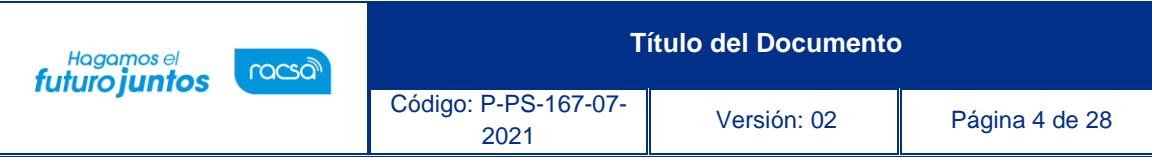

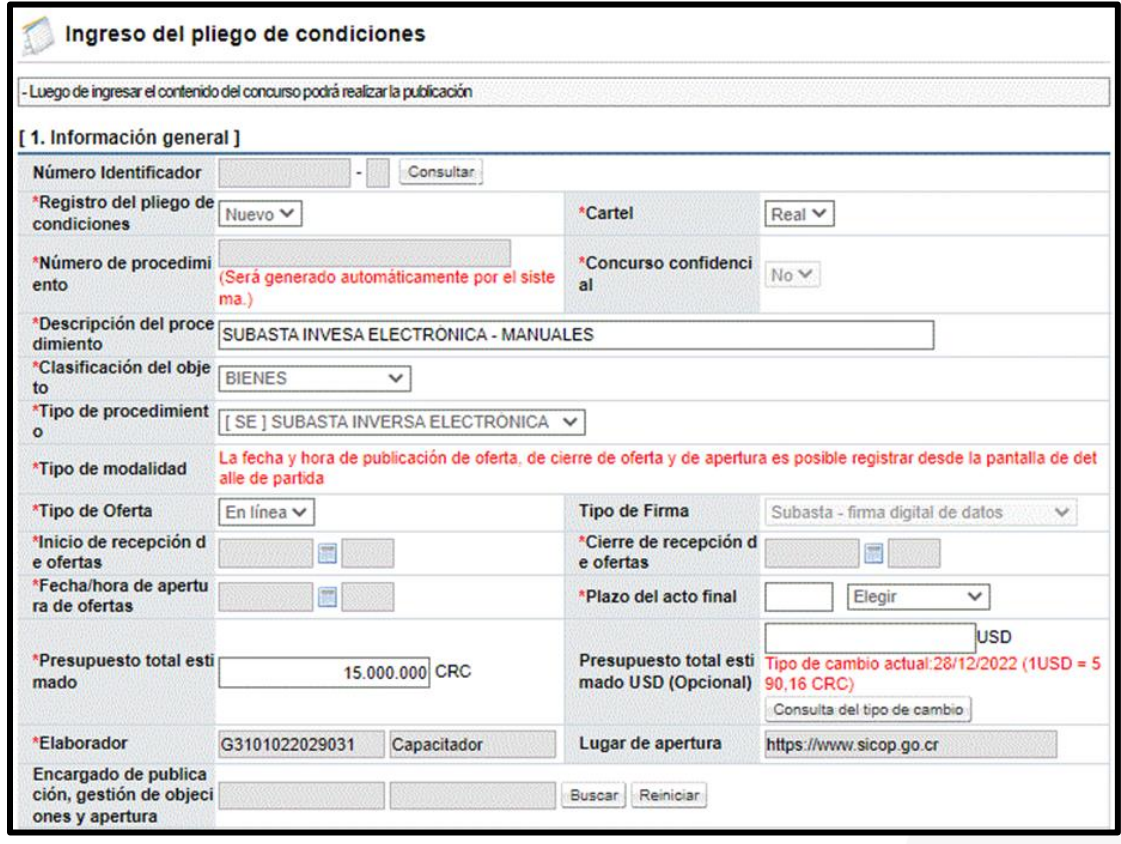

Una de las diferencias del formulario "Ingreso del pliego de condiciones", se encuentra en los campos para ingresar fechas y horas, que se deben completar desde la sección "Información del bien mueble o inmueble", en el detalle de partida y no en la sección que normalmente se encontraría. Para ingresar las fechas puede utilizar el calendario y la hora se ingresa con formato militar.

Otra de las diferencias se encuentra en la sección "C. Subasta/Remate ", en donde se debe colocar el % mínimo de descuento o % mínimo de aumento para cada puja que se realice. También en esta sección se debe colocar la cantidad de máxima de pujas/ofertas que pueden presentar los participantes al proceso. Así como las limitaciones de proveedores según hayan sido amonestados o sancionados.

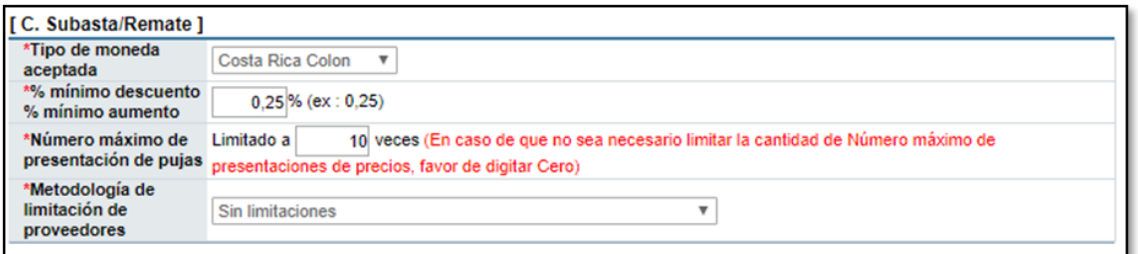

• SICOP

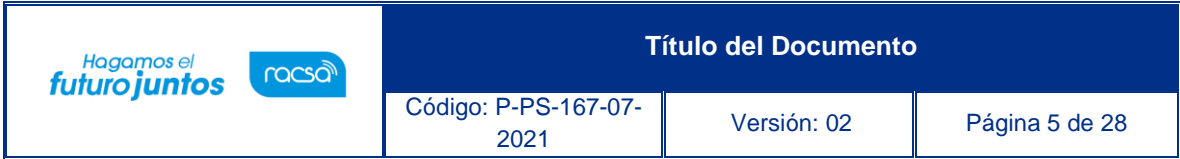

Una vez ingresada esta información, se debe completar los espacios destinados para aclaraciones, recursos y PYMES con la información solicitada; esto en el caso, de que los espacios apliquen para la solicitud que se esta realizando.

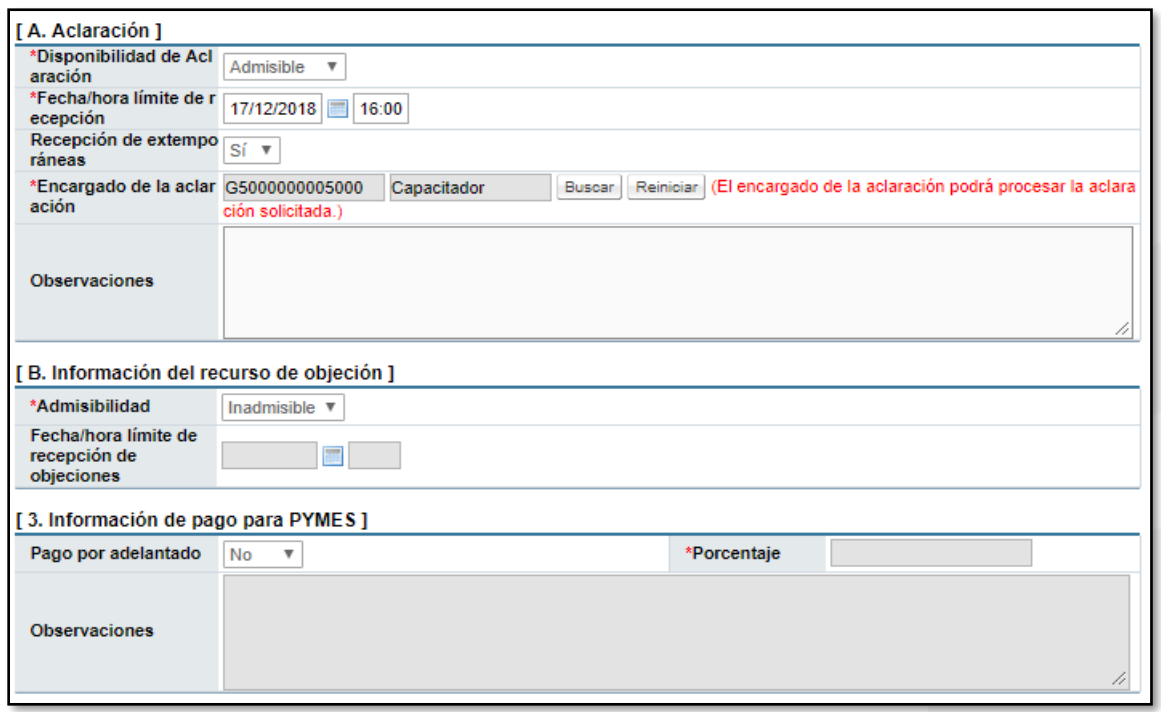

En el punto 4, Garantías; seleccionamos los tipos de garantía, montos o porcentajes, así como la vigencia de cada una.

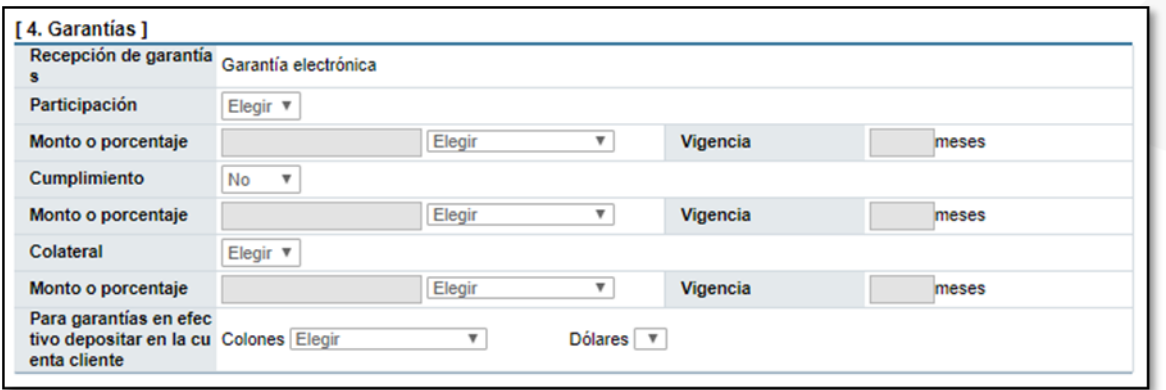

En el punto 5, se completa toda la información necesaria sobre la oferta. En los puntos siguientes se define la información de los timbres y especies fiscales.

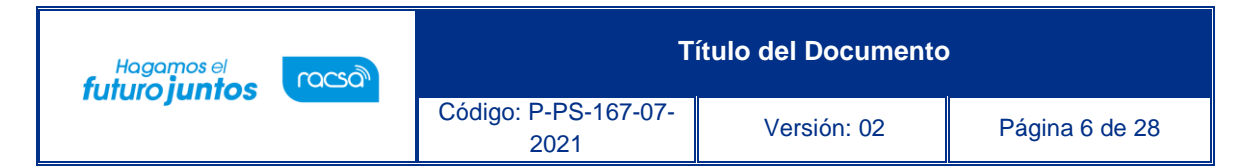

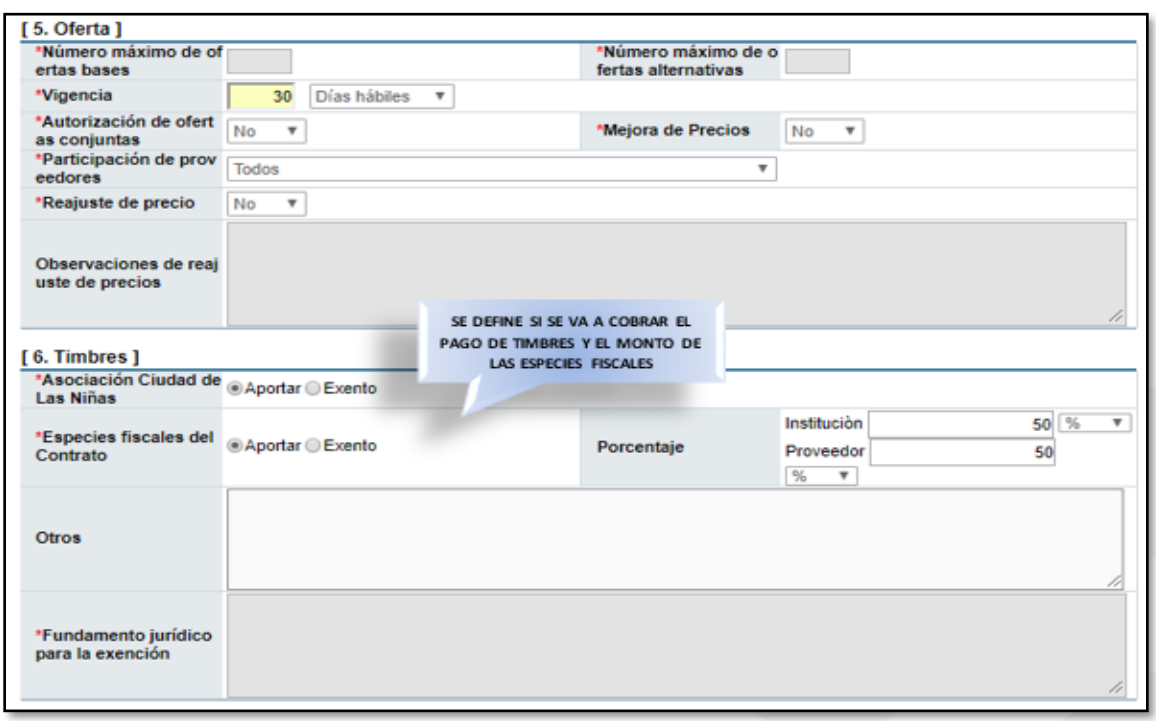

En el apartado denominado condiciones de contrato, incluimos lo relacionado a la vigencia del contrato y sus prorrogas; la información de multas y cláusulas penales; como la información relacionada a las entregas, para los procesos según demanda.

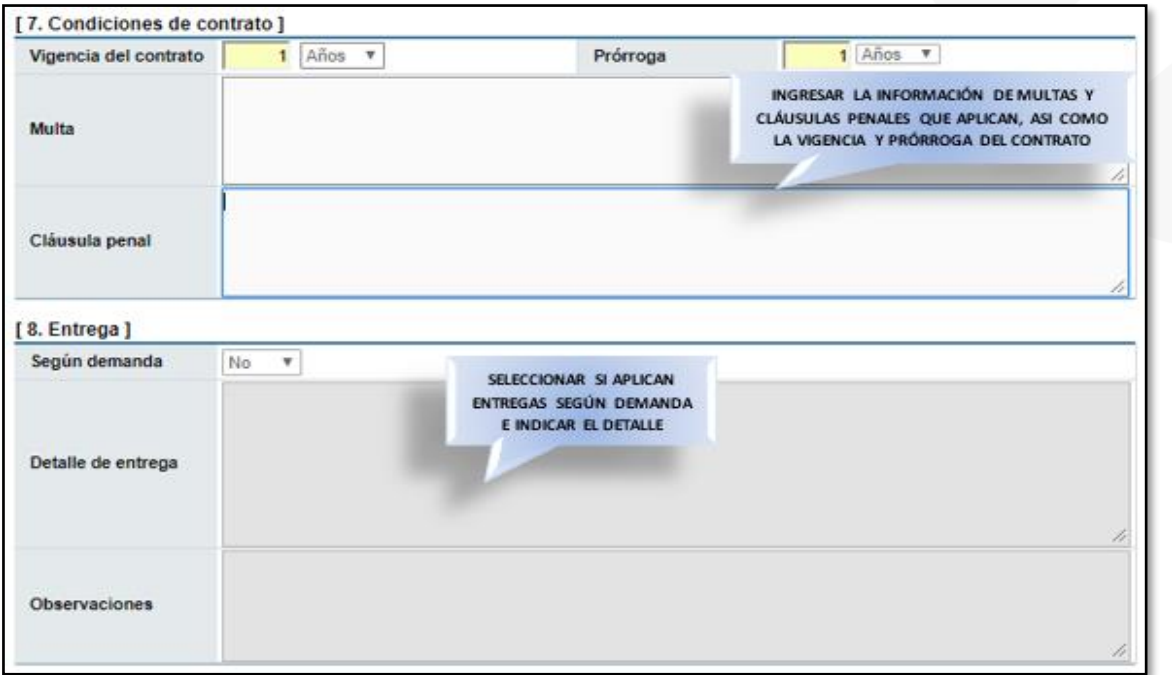

<u> 종SICOP</u>

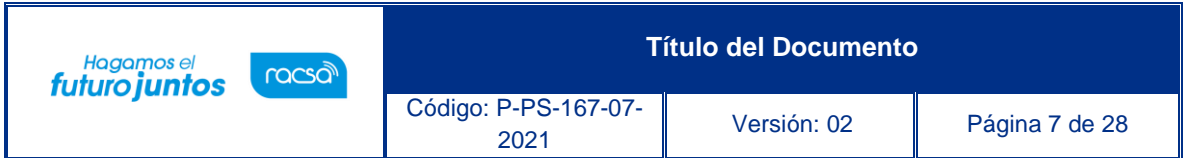

Los puntos 9 y 10, se completan de manera informativa. En el primero se marcan las regiones, donde se realizará la entrega del bien o servicio y en el segunda la información de los funcionarios relacionados a la contratación.

En el punto 11, es donde verificamos la información del bien o servicio que se colocó en la solicitud.

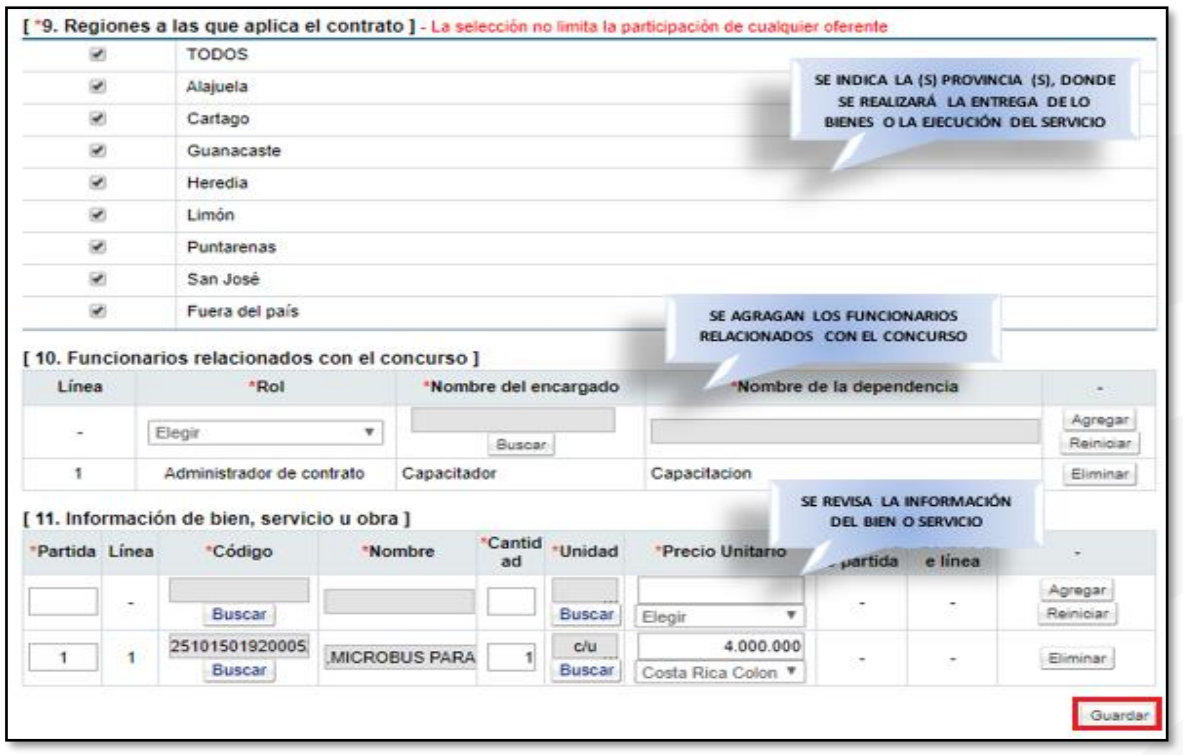

Una vez que se completado el formulario, se debe oprimir el botón "Guardar". Se aceptan y se confirman los mensajes que muestra el sistema.

Al guardar el sistema habilito, los botones "Completar", en las columnas de "Detalle de partida" y el "Detalle de línea", campos de suma importancia completar para este tipo de procedimiento.

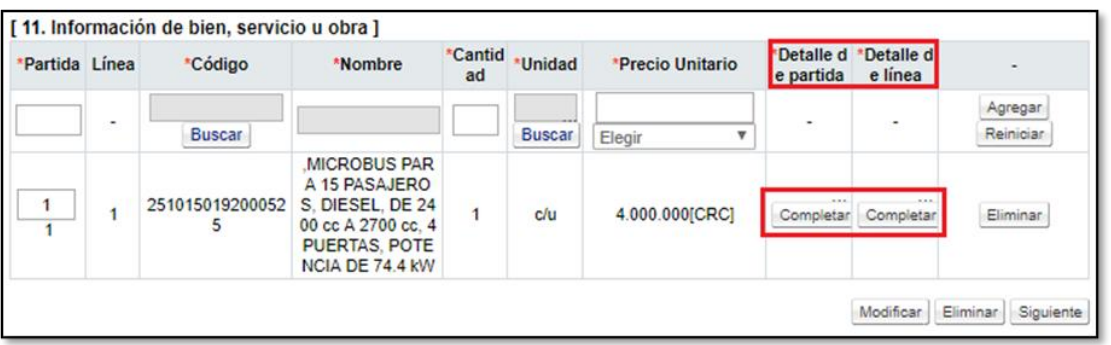

• SICOP

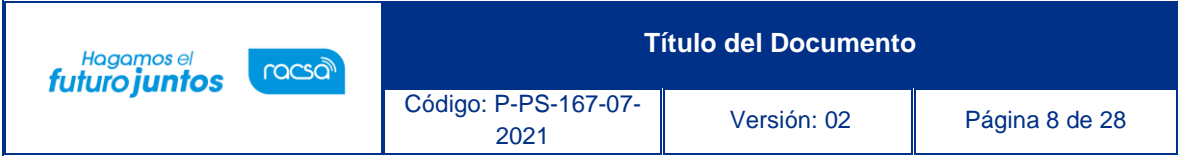

En el botón "Consultar" de la columna "Detalle de partida", es donde se habilitarán los espacios correspondientes para poder digitar la información relacionada a las fechas, (fecha de inicio de recepción de ofertas, Fecha de cierre de recepción de ofertas y fecha de apertura); además de todo lo referente a las condiciones de pago, pólizas y colegios profesionales.

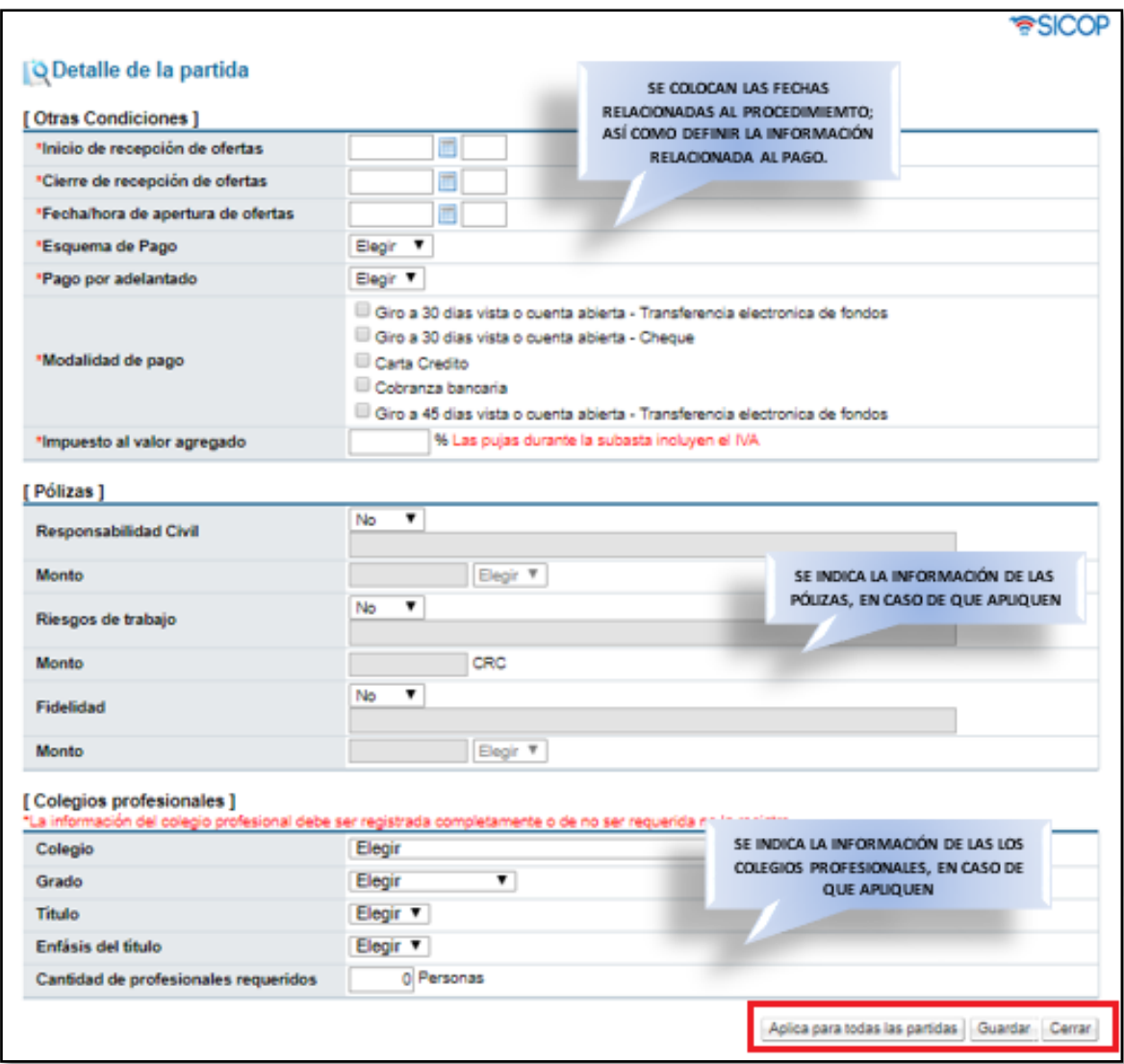

Al finalizar de completar la información solicitada, podemos oprimir el botón "Aplicar para todas las partidas", esto en caso de que la información sea la misma para las restantes partidas del procedimiento, de lo contrario oprima el botón "Guardar" y complete la información de forma individual para cada una.

Completada la información del "Detalle de partidas", podemos continuar con el "Detalle de línea", para lo que oprimiremos el botón "Consultar", que nos habilitará una pantalla donde

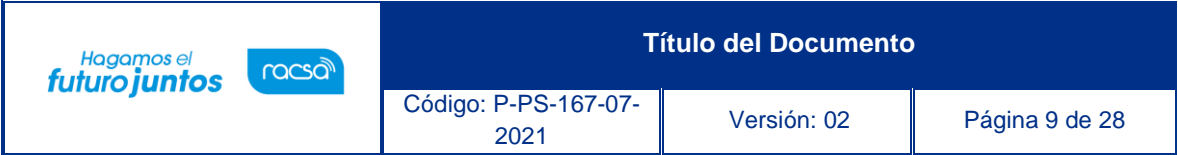

podremos incluir y detallar información relacionada a Entregas (forma de entrega, plazo y lugar), además de los datos correspondientes a Garantías técnicas, presupuesto y muestras, una vez finalizada la incorporación de los datos, vamos a tener los botones nuevamente de "Aplica para todas la líneas", (si la información es la misma para todas las líneas) y "Guardar", (para incluir de manera individual la información de cada una de las líneas).

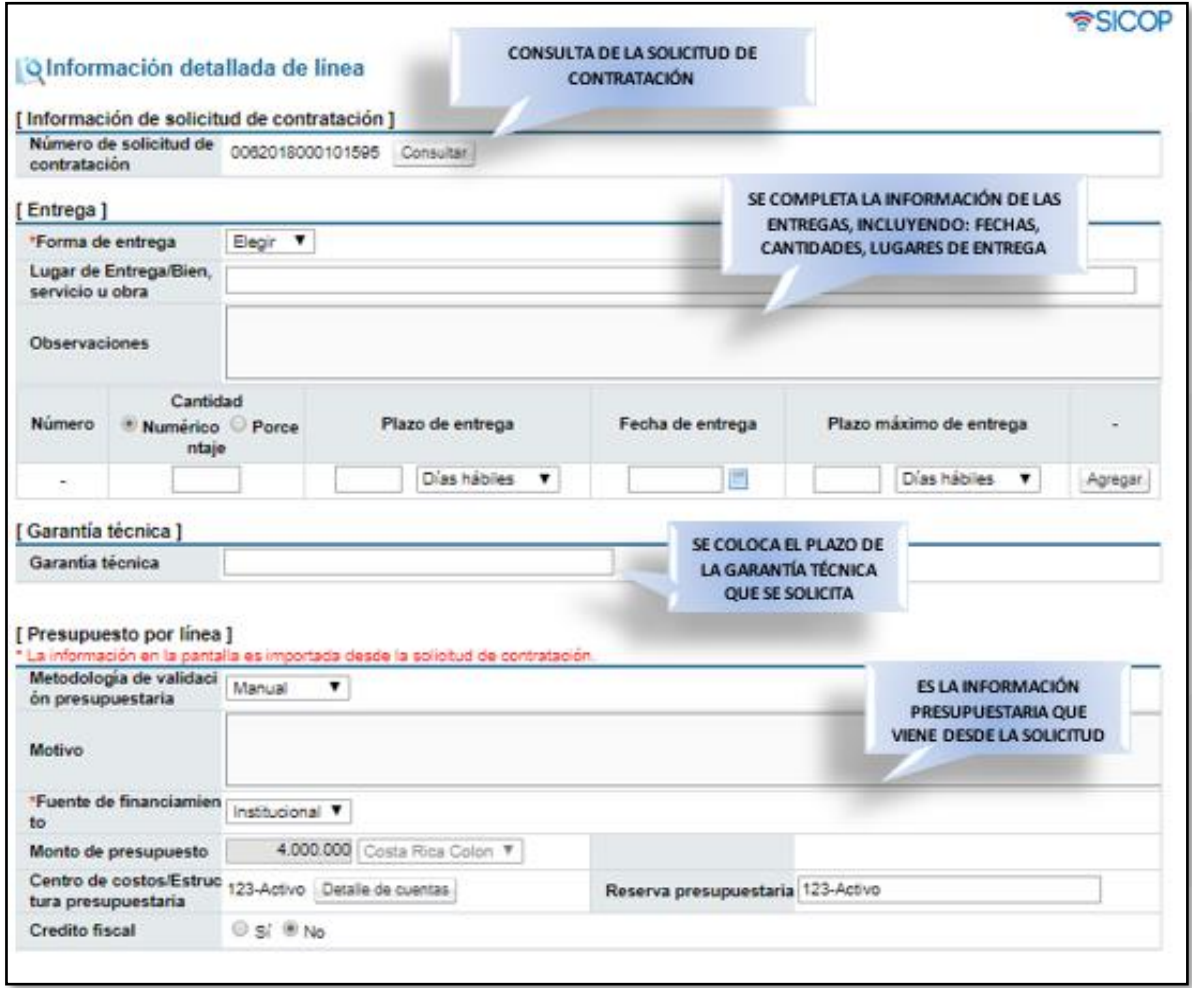

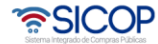

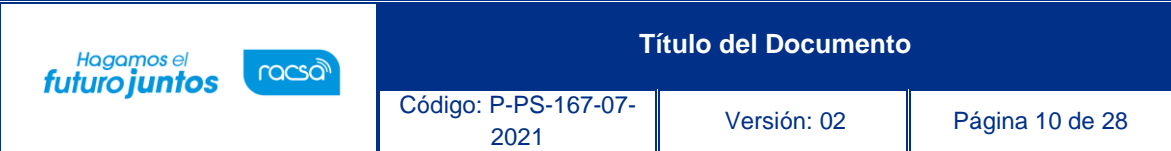

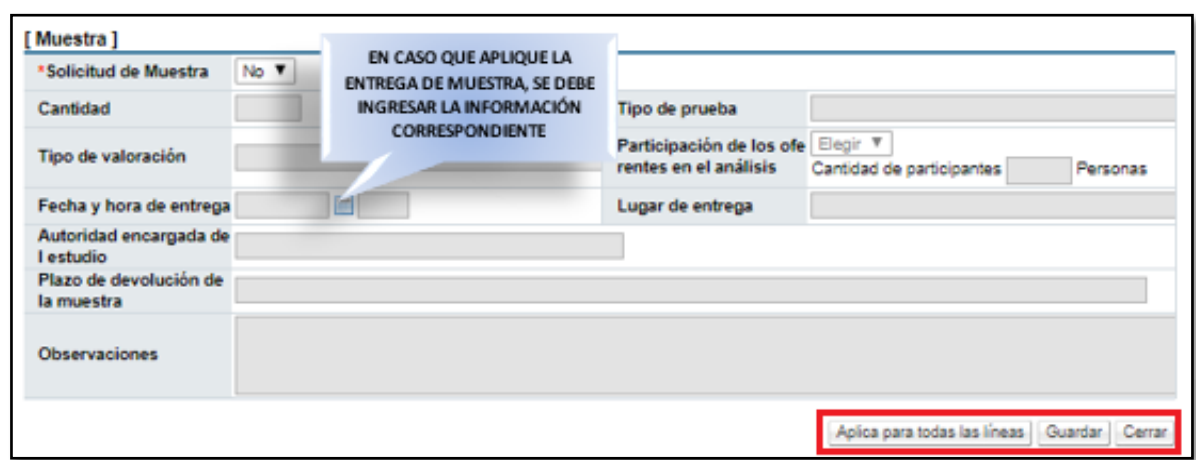

En caso de requerir cambiar alguna información del pliego de condiciones o corregir algunos datos, es necesario oprimir el botón "Modificar", el cual habilitará nuevamente el formulario, de manera que se puedan realizar las correcciones necesarias. También se habilitará el botón "Eliminar", que tiene como función, borrar por completo todo el pliego de condiciones ingresado hasta el momento, y habilita nuevamente la solicitud, para utilizarla en la elaboración de un nuevo pliego de condiciones.

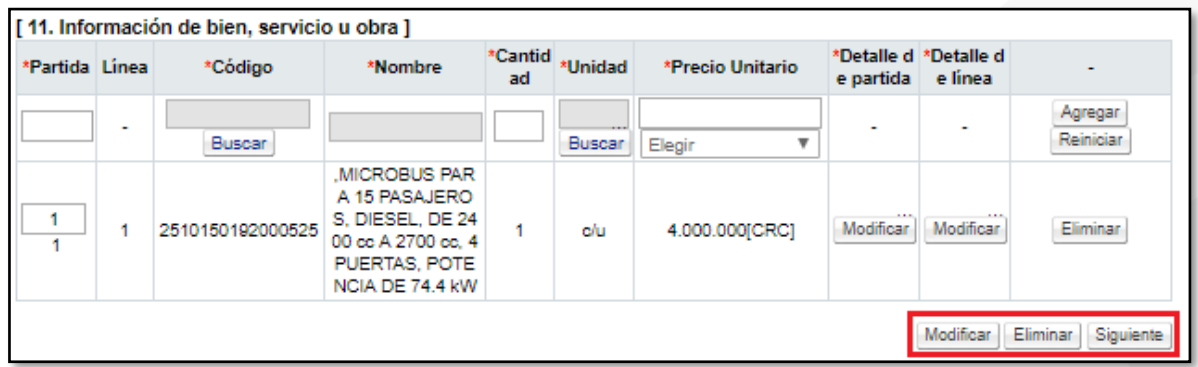

Una vez que se ha ingresado la información, en los campos requeridos, se oprime el botón "Siguiente", para continuar con la publicación del pliego de condiciones.

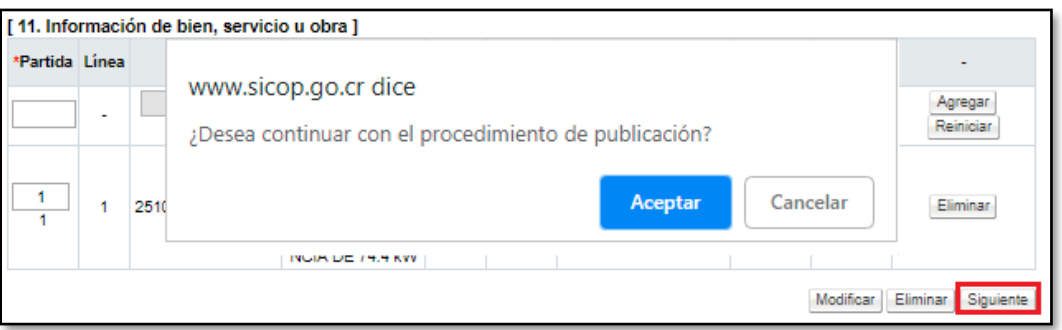

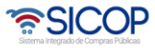

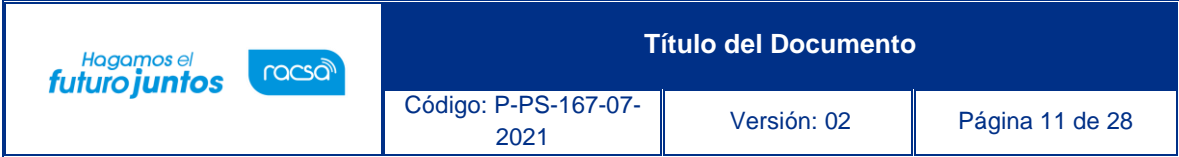

El sistema muestra la pantalla Publicación del Cartel, en la cual aparecen una serie de botones con diferentes funciones, que explicaremos en los siguientes puntos. Funciones tales como la solicitud de verificación, las declaraciones, los archivos adjuntos, la publicación del cartel y enviar al distribuidor, rol que se encarga de asignar el encargo de publicar el pliego de condiciones.

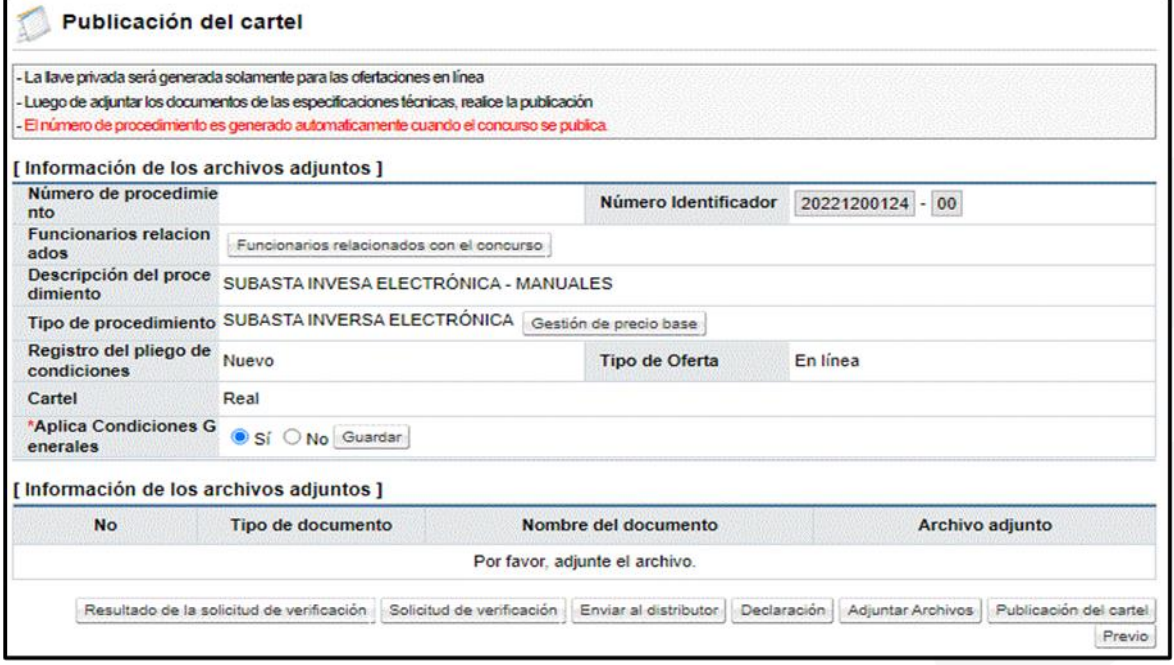

Para ingresar las declaraciones usted debe oprimir el botón "Declaración", elegir las declaraciones correspondientes y luego oprimir el botón "Guardar". En caso de no existir comuníquese con el Administrador de la Institución para que agregue la declaración.

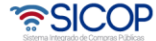

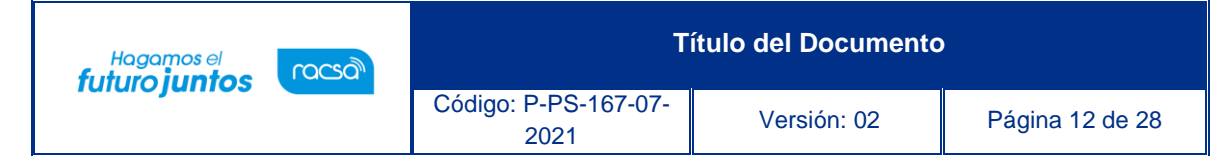

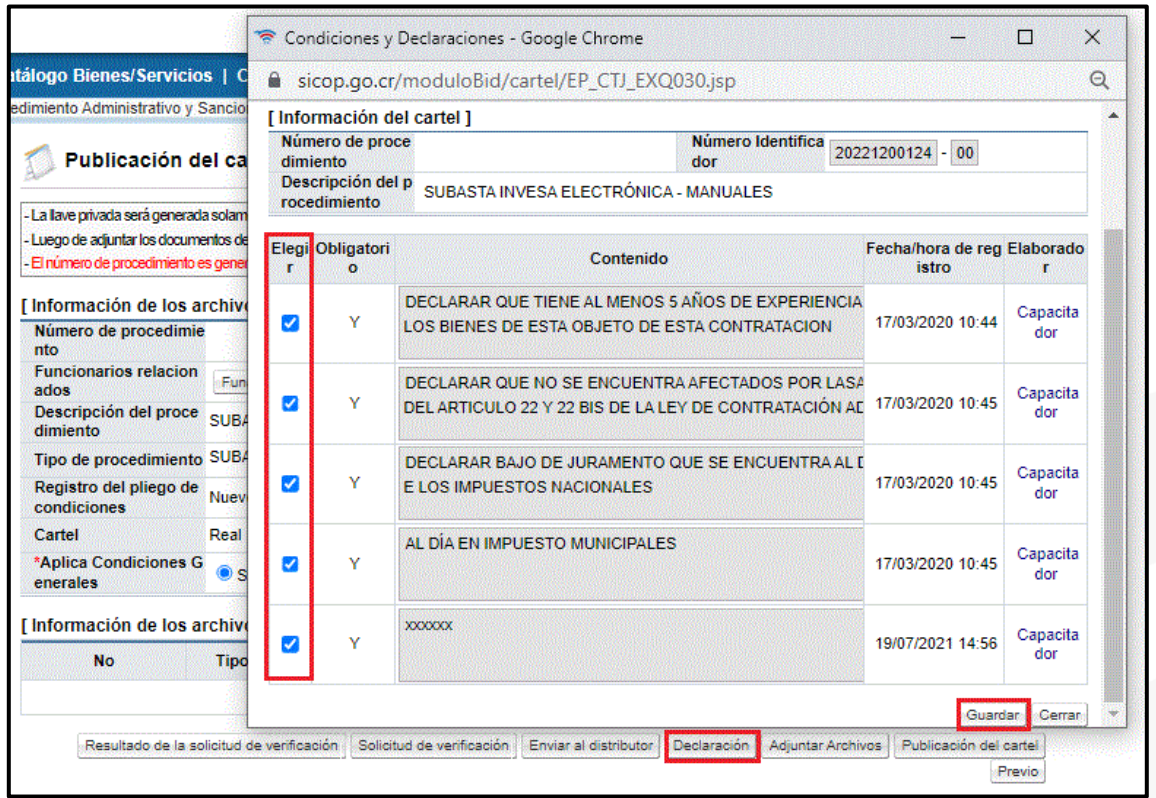

Si es necesario agregar archivos anexos tales como especificaciones técnicas complementarias, planos, dibujos, fotografías o cualquier otro archivo que se consideren como información importante para el proveedor, oprima el botón "Adjuntar Archivos" y proceda a agregarlos; seleccionando el tipo de documento y el nombre del mismo.

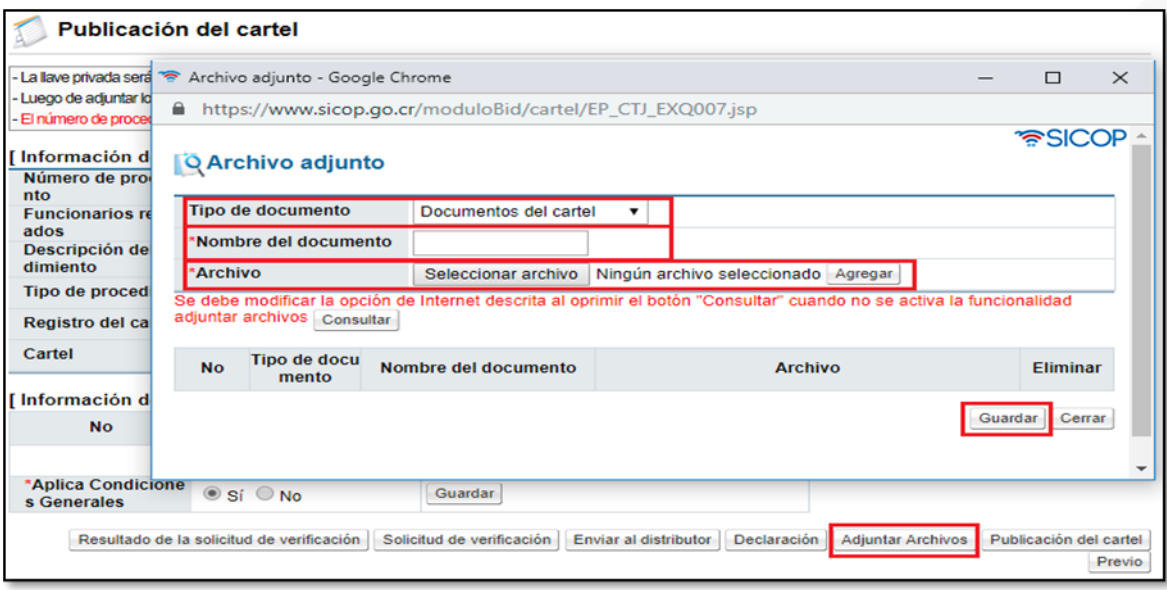

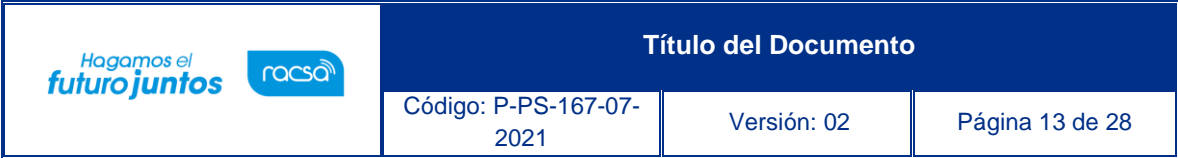

Antes de publicar el Cartel, es necesario calcular el precio base, que va a tener el procedimiento y con el cual van a iniciar las pujas, dentro del sistema. Para calcularlo es necesario ingresar al botón "Gestión de precio base".

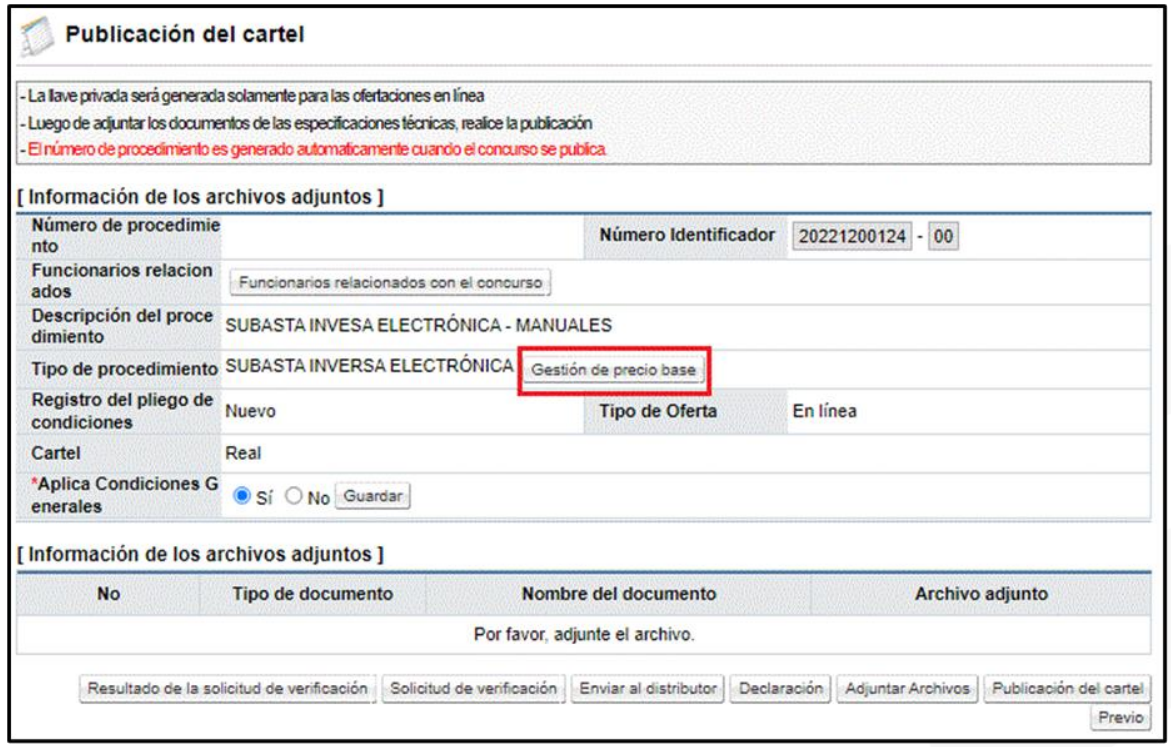

Se despliega en la pantalla "Registro del precio base", presionamos el botón "Cálculo del precio base", para que el sistema nos coloque, una referencia del precio, el cual podemos modificar en caso de ser necesario, de lo contrario completamos la información y presionamos "Guardar", seguidamente "Cerrar".

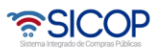

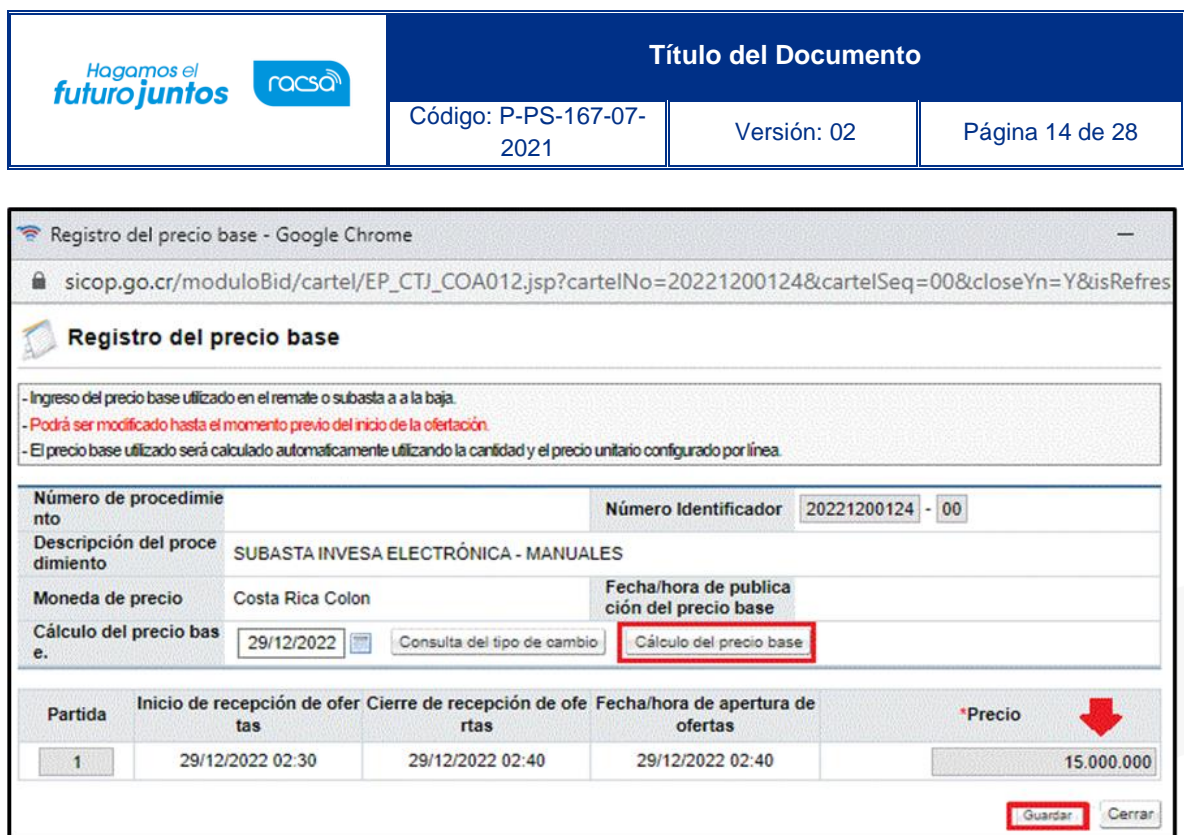

Una vez completados los requerimientos, para enviar a verificar el pliego de condiciones (Revisión/Aprobación), se debe enviar por medio del botón "Solicitud de verificación". El sistema despliega una pantalla para completar la información correspondiente tal como un asunto, un contenido de la solicitud y un encargado de realizar la revisión, para tal efecto oprima el botón "Buscar", se selecciona al o los funcionarios, seguidamente pulse la opción "Agregar".

Una vez que la solicitud este completa, se oprime el botón "Solicitud de verificación", para darle tramite. Recuerde que una vez solicitada se vuelve obligatoria la respuesta para la publicación del pliego de condiciones.

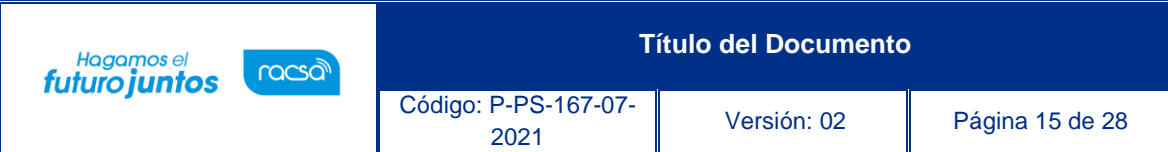

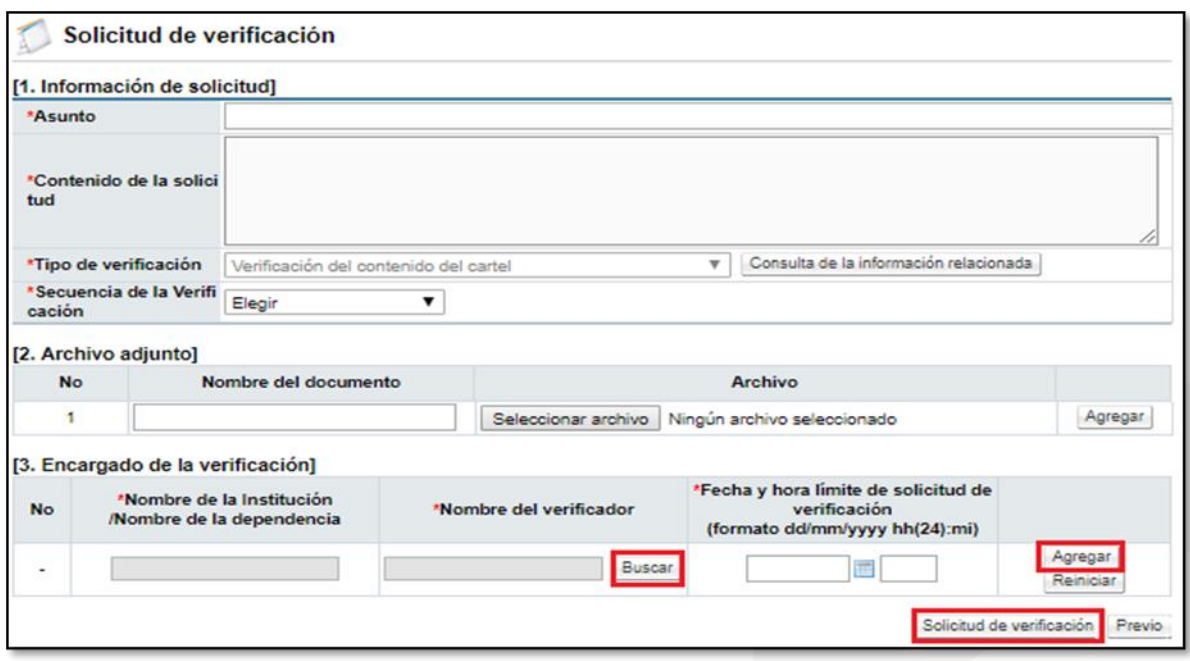

Cuando se tiene respuesta a la verificación, se puede visualizar el resultado en el botón "Resultado de la solicitud de verificación".

### <span id="page-15-0"></span>**Verificación del pliego de condiciones (Aprobación)**

Busque en el menú de la izquierda de funcionalidades, el título "Licitación Electrónica" y dentro de este, la etiqueta "Común" e ingrese a la opción "Recepción de solicitud de verificación". Identifique el proceso correspondiente e ingrese al botón "Sin tramitar".

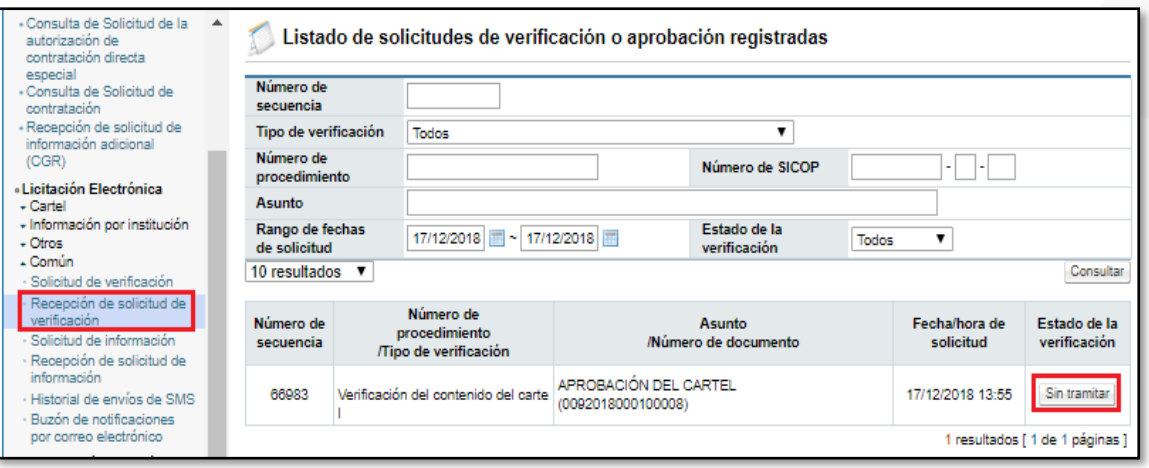

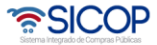

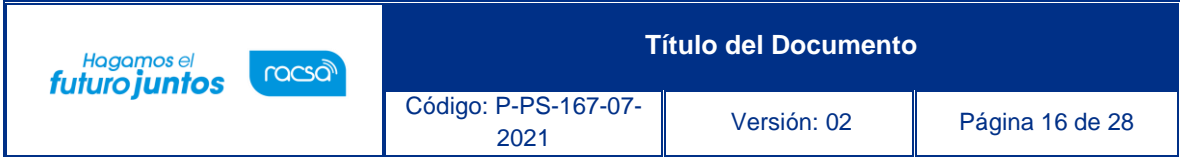

El sistema le mostrará la pantalla "Detalles de la solicitud de verificación", ingrese al botón "Detalles del Cartel" o al botón "Ver la pantalla de la información relacionada", y analice la información incluida en el cartel por el elaborador.

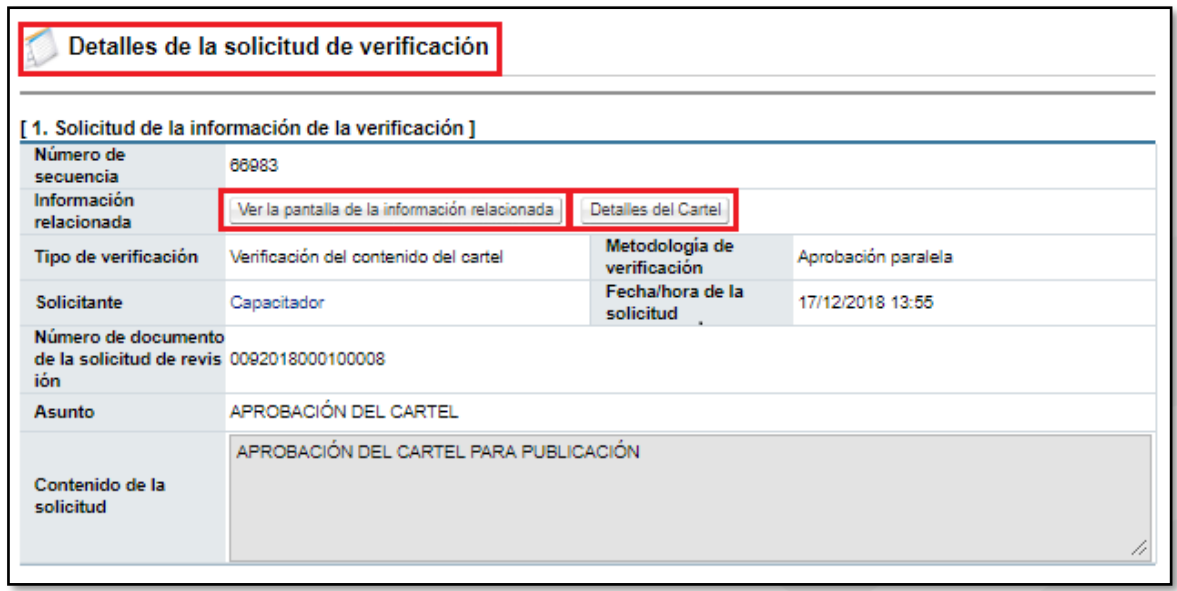

Si se requiere solicitar datos adicionales antes de verificar/aprobar el pliego de condiciones, ingrese al botón "Solicitar información", complete el formulario con los requisitos necesarios y envíe al funcionario correspondiente. Para observar las respuestas de la solicitud de información, ingrese a la opción "Listado de solicitud de información".

Una vez revisados los aspectos necesarios y teniendo toda la información correspondiente, para darle respuesta a la verificación/aprobación, se proceden a completar los campos obligatorios (Asunto, Resultado y Observaciones) y a oprimir el botón "Enviar".

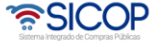

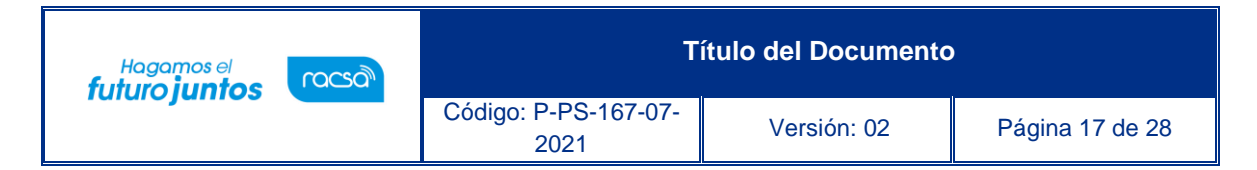

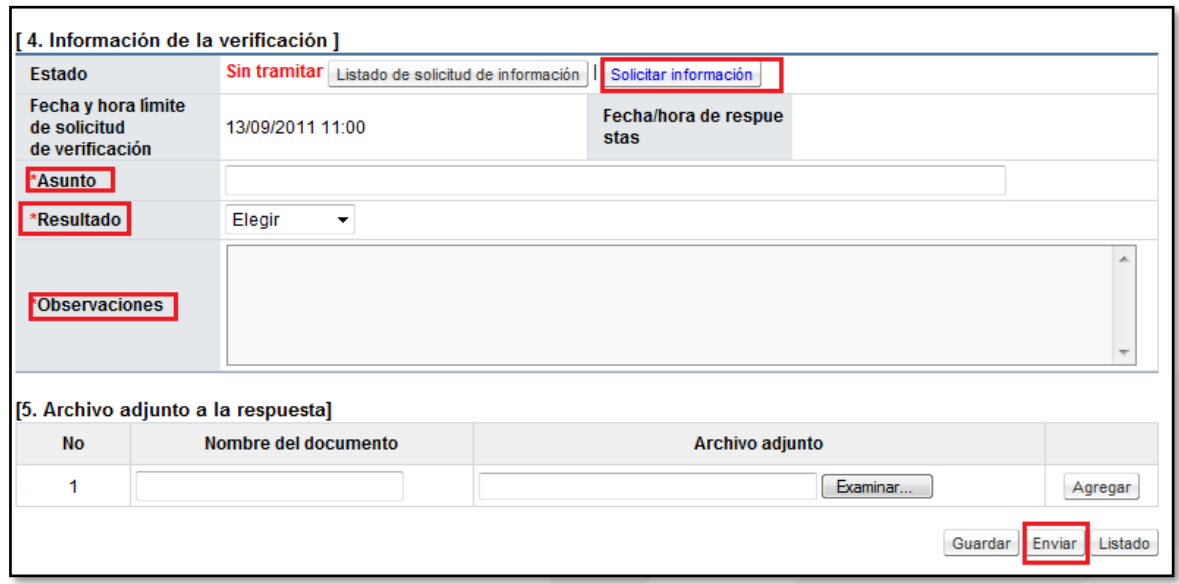

#### <span id="page-17-0"></span>**Publicación del pliego de condiciones**

Cuando el pliego de condiciones este con su información completa, ingresadas las declaraciones, los documentos adjuntos en caso de ser necesarios y las aprobaciones correspondientes, se procede con la publicación. El funcionario que va a publicar el pliego de condiciones puede ser asignado por el elaborador del mismo, al momento de confeccionar el pliego de condiciones o por un distribuidor de trámites siguiendo el mismo proceso descrito a continuación.

Para esto se requiere crear dos carpetas, con el fin de poder guardar las llaves, que posteriormente van a servir para realizar la apertura de ofertas. Se recomienda que una de estas carpetas se encuetre en el computador y la otra en un medio de almacenamiento externo (llave maya, disco duro, etc) con el objetivo de tener con esa segunda llave un respaldo.

Es muy importante guardar correctamente estas llaves y de forma segura, ya que sin ellas no hay forma de realizar el proceso de apertura de ofertas.

Para iniciar el proceso de publicación se debe oprimir el botón "Publicación de cartel" ubicado en la pantalla.

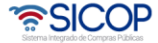

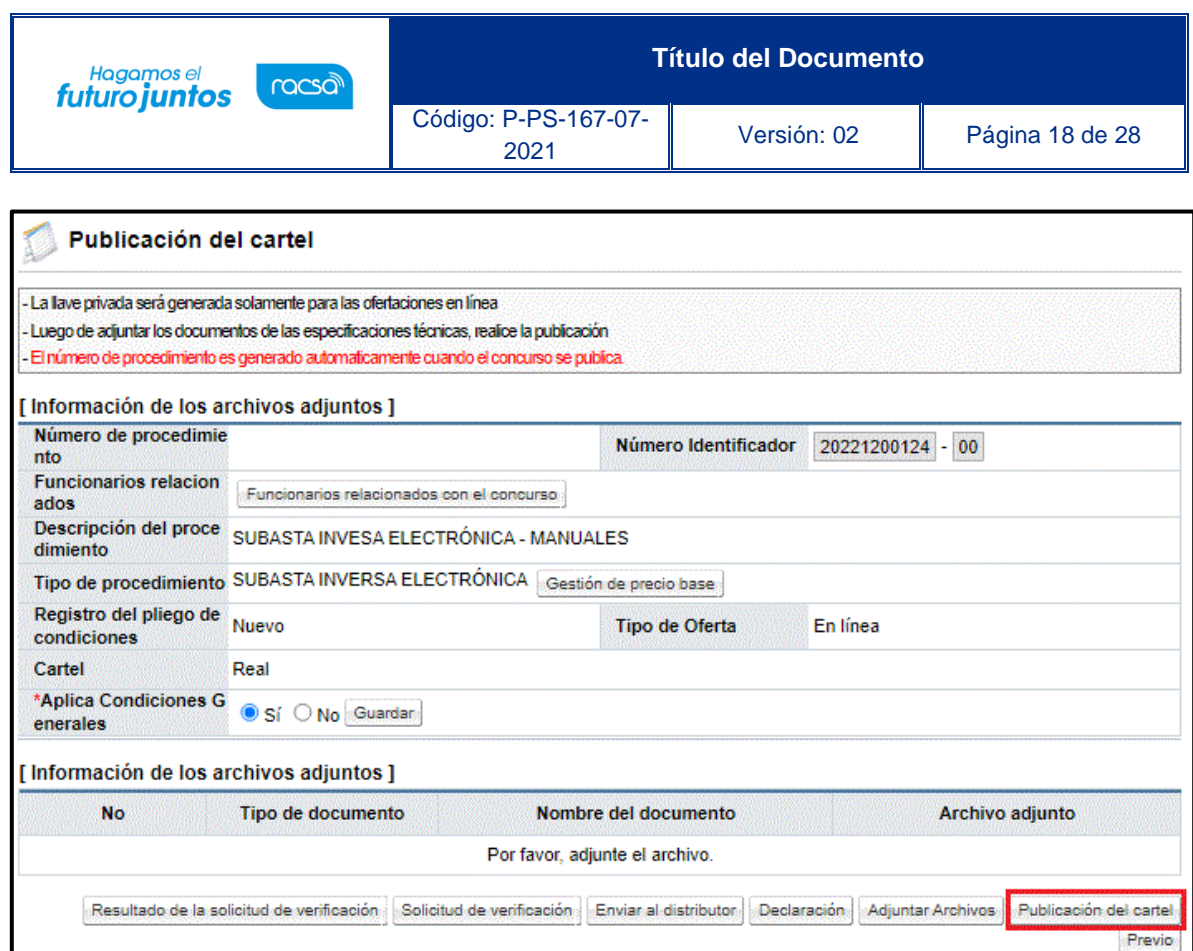

El sistema muestra un mensaje, el cual se debe aceptar para poder continuar.

El sistema procede a realizar la encriptación de la llave de apertura y posterior a esto muestra un mensaje para aceptar guardar las llaves de apertura.

Una vez aceptados y guardada la llave de apertura el sistema confirma la publicación del procedimiento.

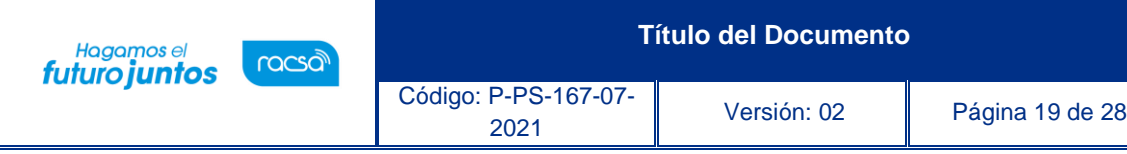

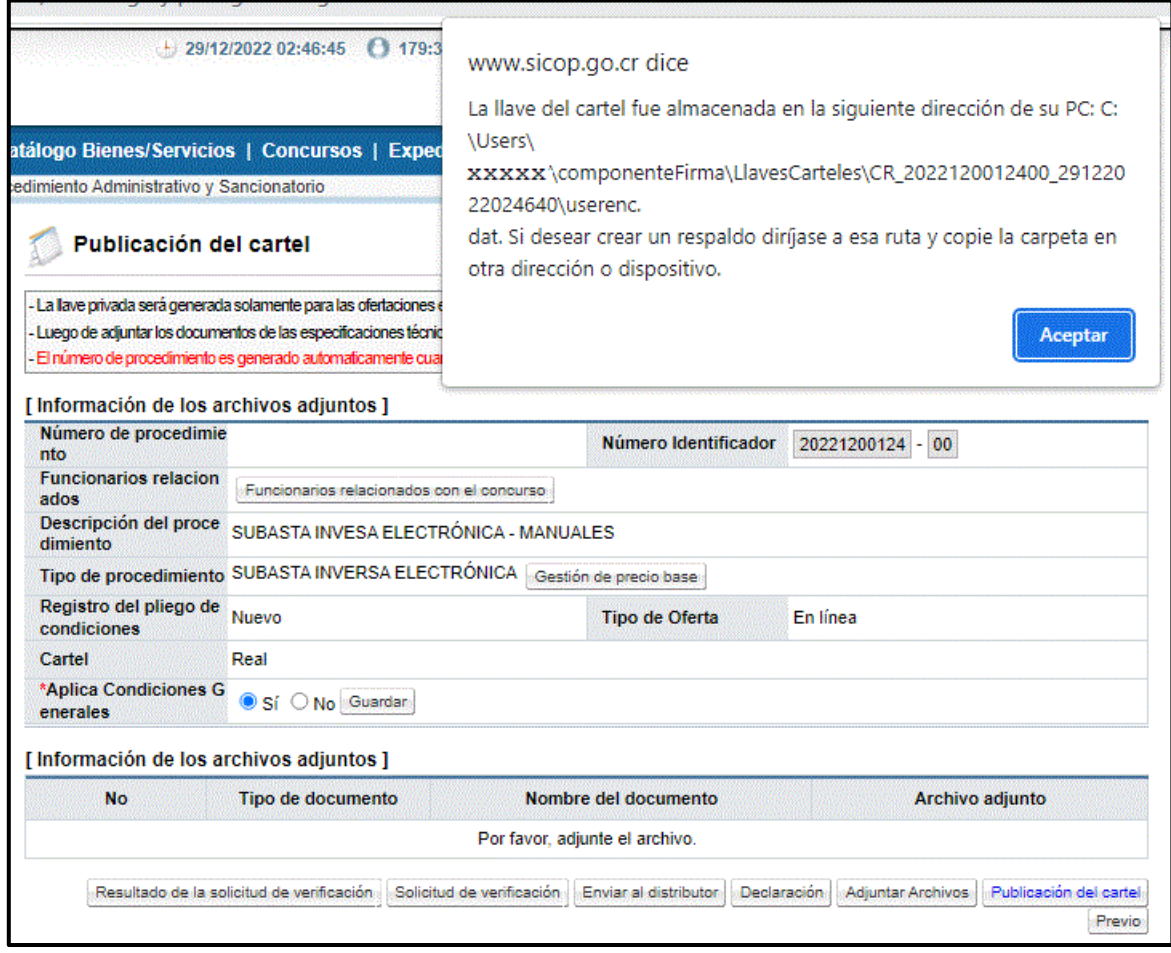

#### <span id="page-19-0"></span>**Proceso de apertura**

Una vez finalizado el periodo de recepción de ofertas, se procede a realizar el proceso de apertura, para ello es necesario ingresar al menú de funcionalidades de "Instituciones Compradoras", en el proceso de "Licitación Electrónica", en submenú de "Cartel", y en "Mi página de Concursos". Se busca el procedimiento por medio del filtro de búsqueda por estado "Todos", una vez identificado se ingresa sobre la "Descripción de Procedimiento".

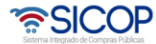

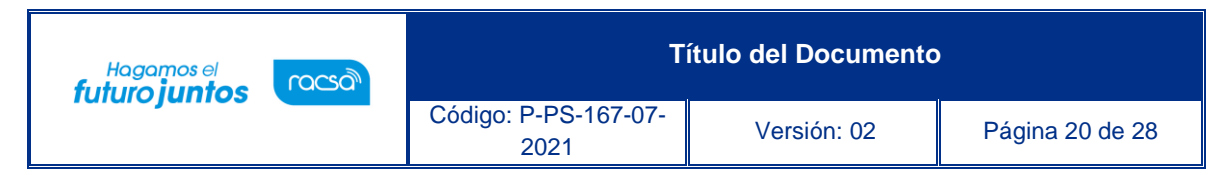

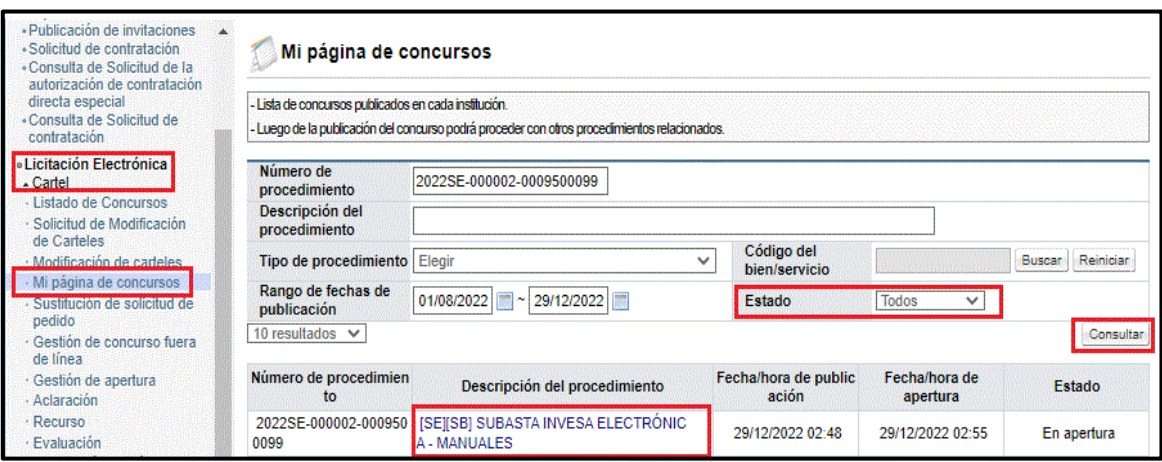

Se habilita la pantalla "Detalle del Proceso", buscamos el apartado "Apertura – Subasta Inversa Electrónica" y presionamos "Gestión de Apertura".

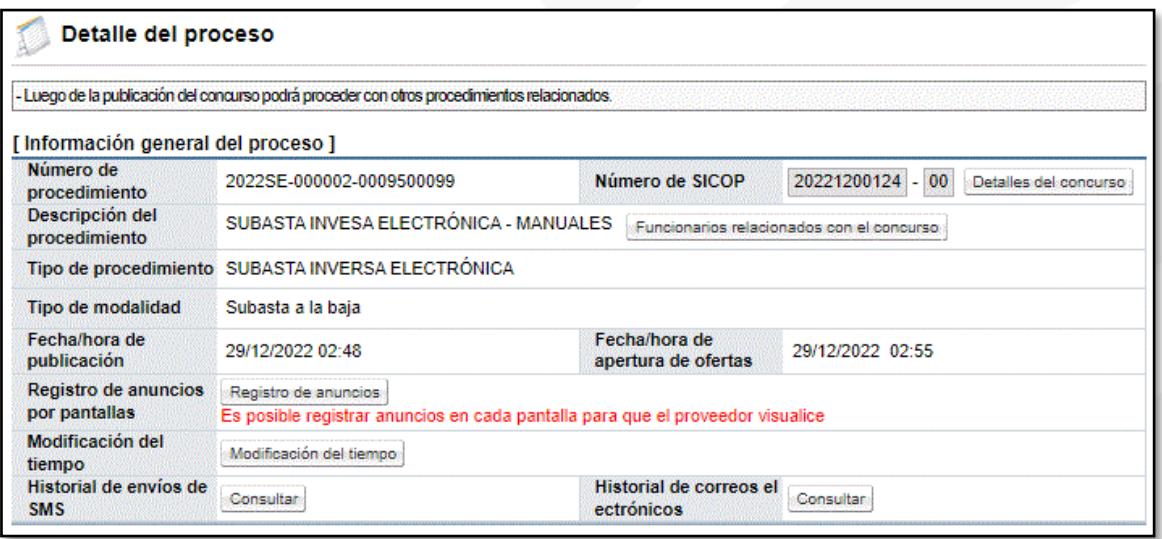

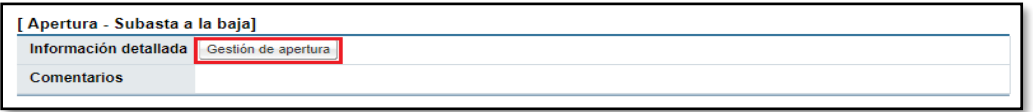

Se habilita la pantalla "Subasta", donde vamos a colocar el funcionario encargado de realizar los estudios técnicos y la recomendación de Adjudicación. Colocado el nombre del funcionario podemos presionar el botón "Inicio apertura de ofertas".

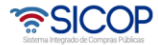

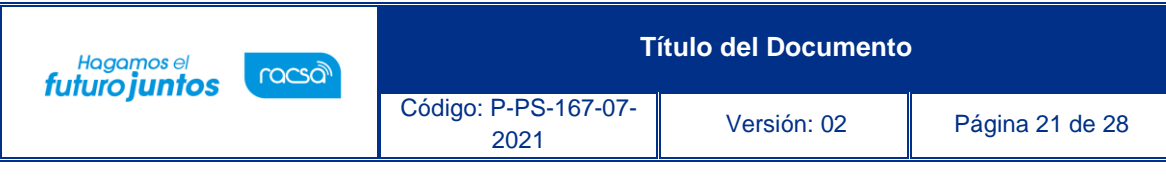

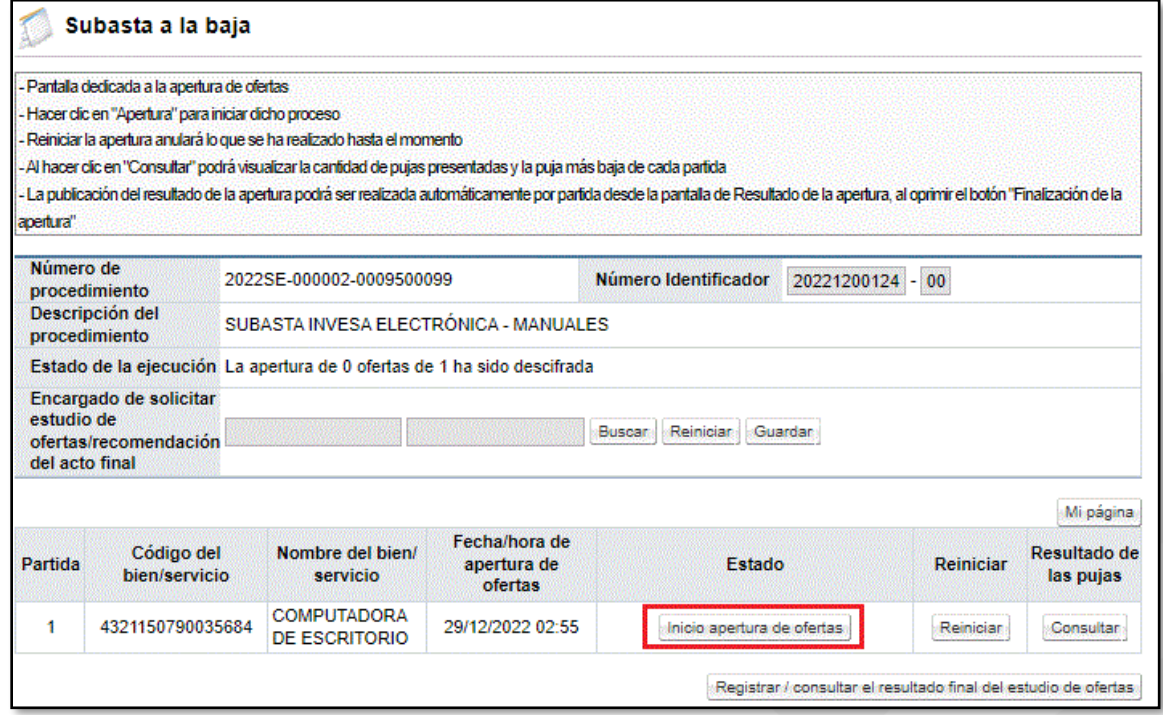

El sistema muestra una ventana en la cual se debe buscar la carpeta que contiene la llave de apertura, ya sea una carpeta de la computadora o una carpeta de un disco externo.

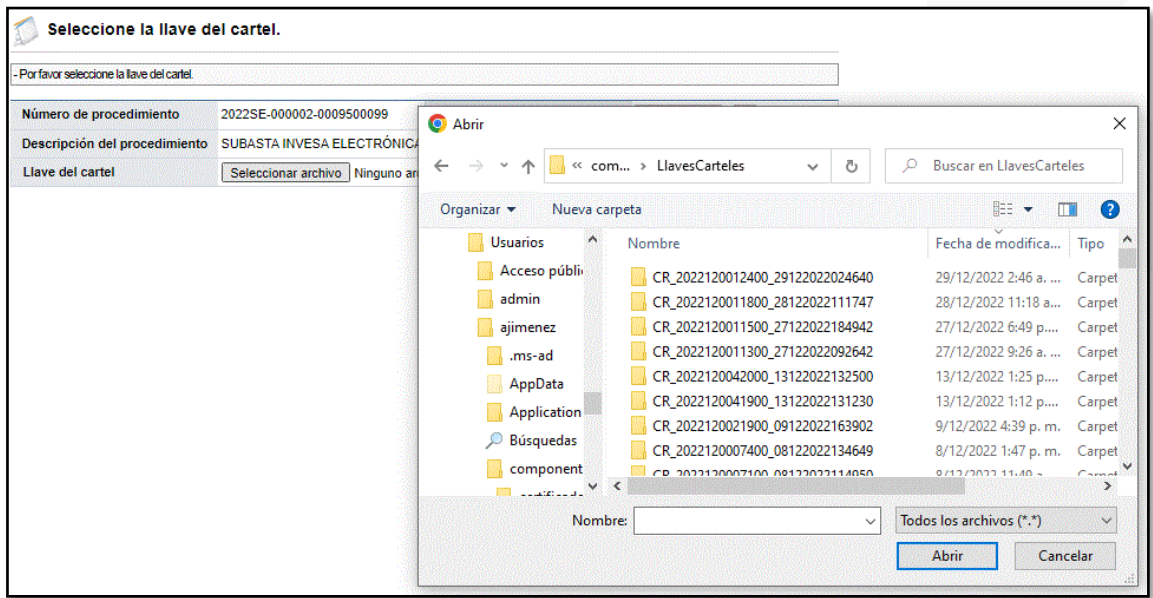

Una vez ubicada la carpeta y los archivos dentro de la misma, se debe seleccionar el archivo que contiene la llave correspondiente para hacer la apertura. Para encontrar la llave cuando se tienen más de una, se debe comparar contra el "Número de SICOP" del cartel, ya que,

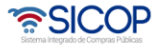

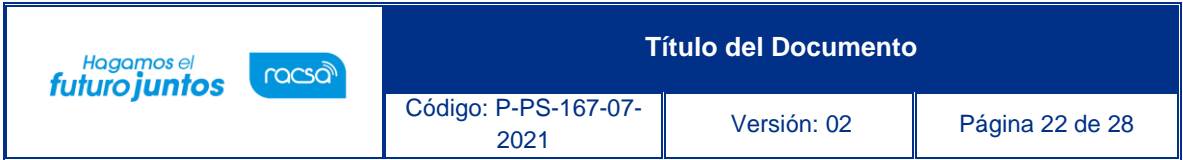

el nombre de la llave de apertura es una combinación de números que inicia con el número de SICOP. una vez que se encuentra la llave, se debe seleccionar y oprimir el botón "Aceptar".

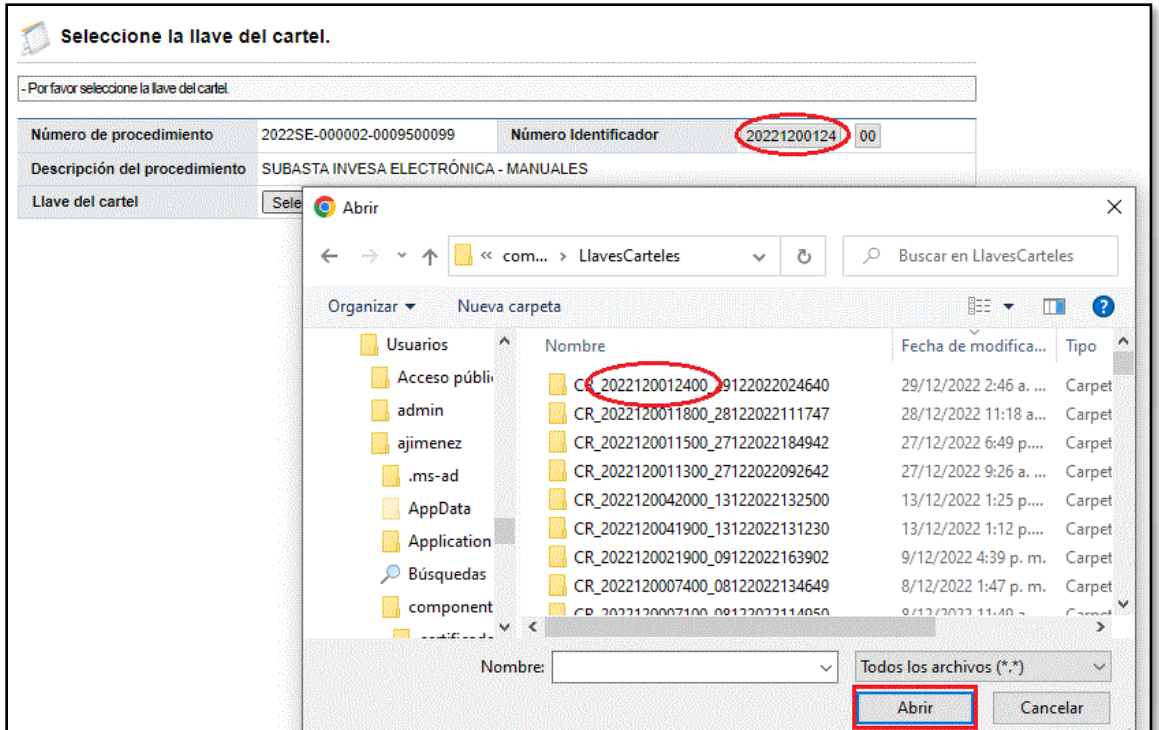

Se selecciona la llave del cartel, que se utiliza para la apertura, guardada previamente en el computador y se presiona "Continuar".

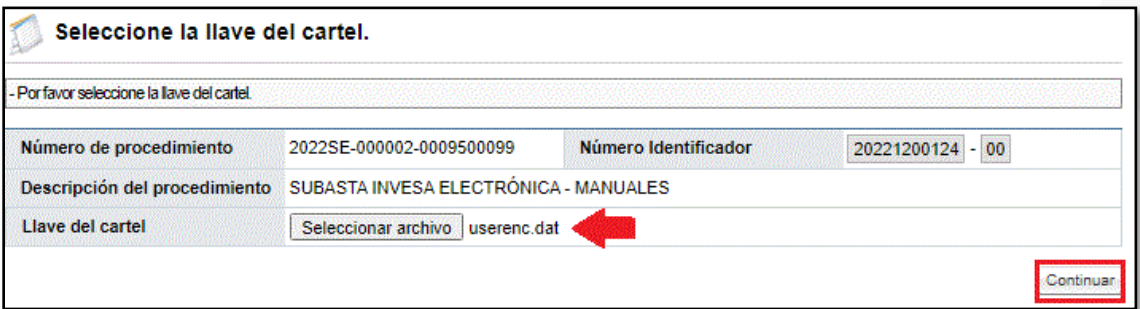

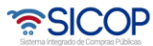

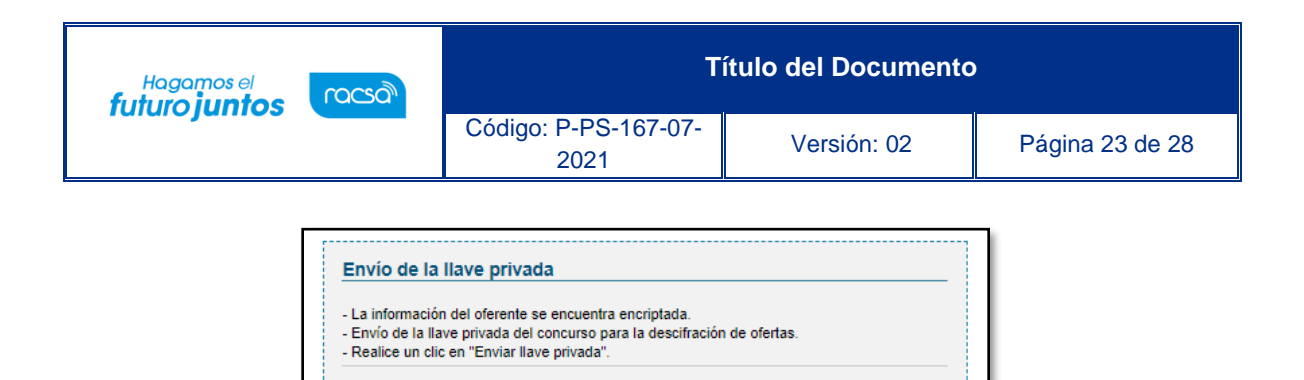

Una vez realizada esta consulta, se muestran los resultados con la cantidad de proveedores que participaron en esa partida y su respectivo estado con las obligaciones obreropatronales de la C.C.S.S., el estado de Morosidad con el impuesto a personas jurídicas y FODESAF.

Envío de la llave privada

Se despliega la pantalla "Situación de Oferentes" en la que se puede ver un resumen de los pujantes, Además, las opciones para indicar si la empresa queda pendiente para verificaciones o subsanaciones o si continua para el estudio o queda pendiente solicitar algún tipo de subsanación.

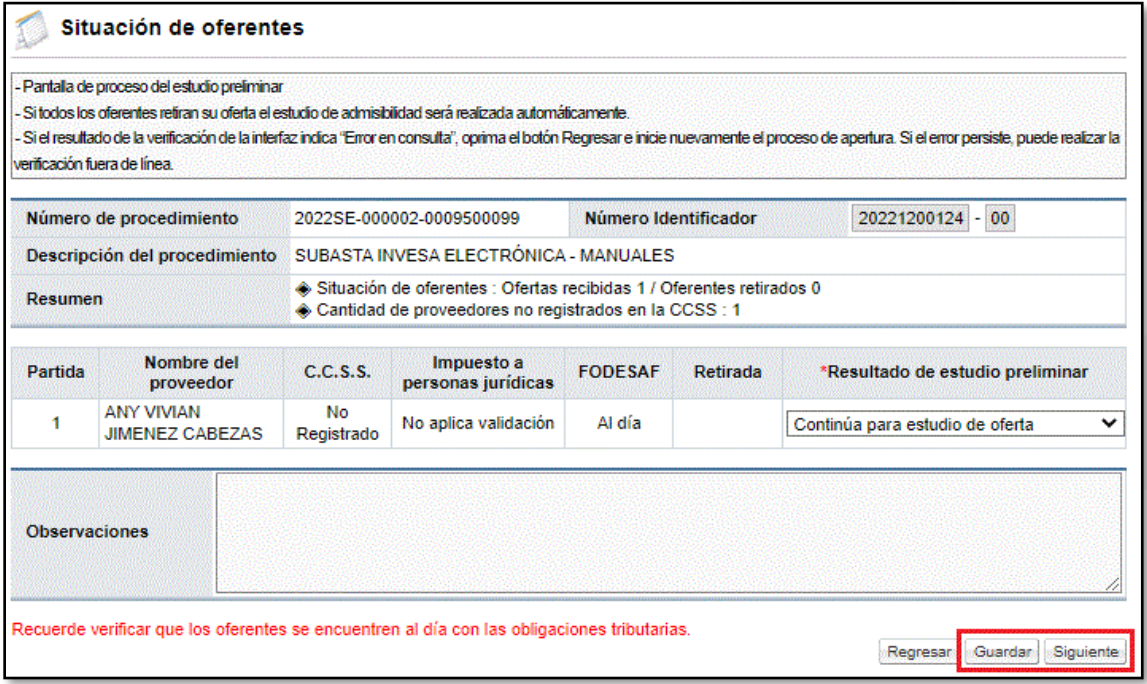

Para continuar se pulsa el botón "Siguiente", el sistema muestra el resultado de la apertura, donde se puede visualizar los participantes, los precios presentados por cada oferente en la moneda seleccionada por ellos y el precio comparativo que muestra los montos en la moneda en colones para que puedan realizar las comparaciones. Para continuar con el proceso, presionamos el botón "Finalización de la apertura".

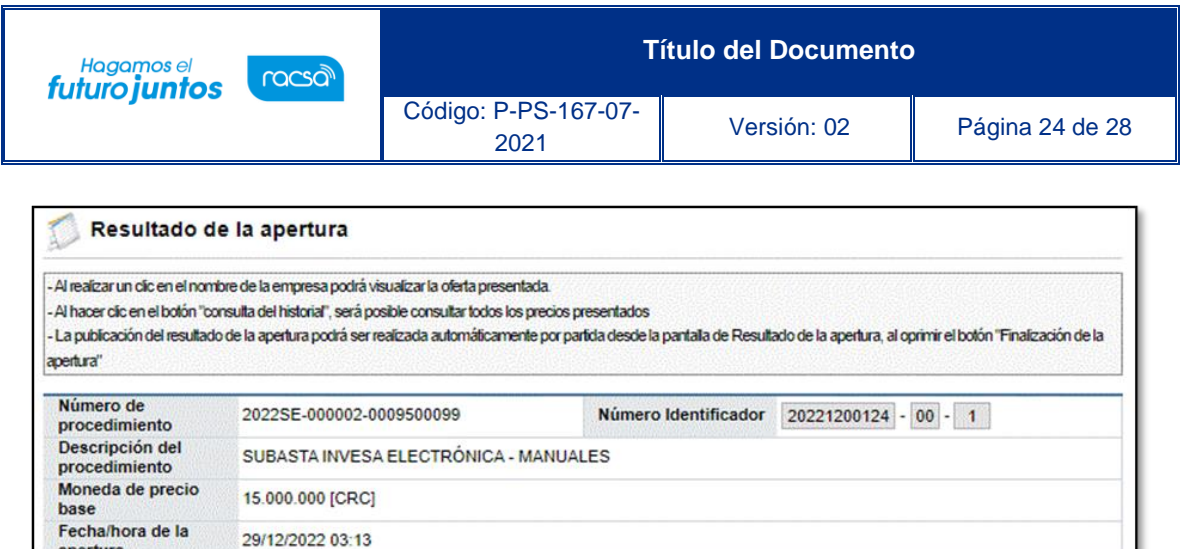

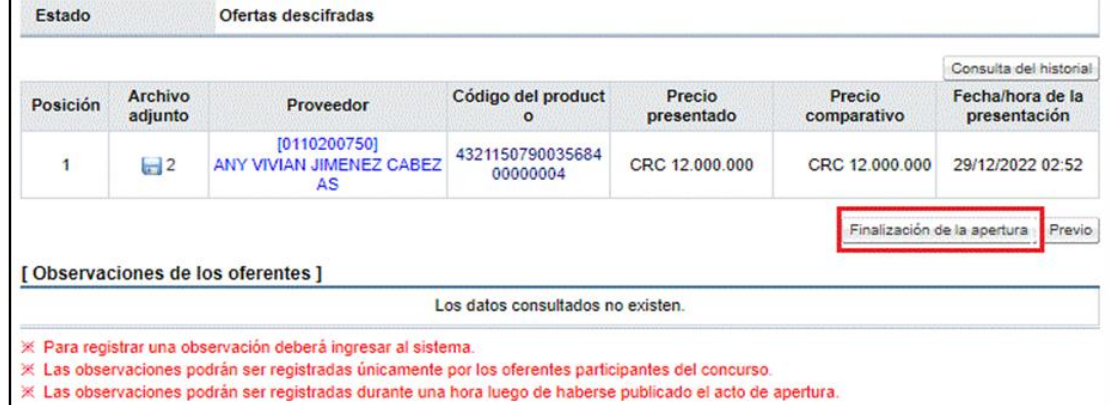

Para consultar el detalle de los precios cotizados se debe pulsar el botón "Consulta del historial".

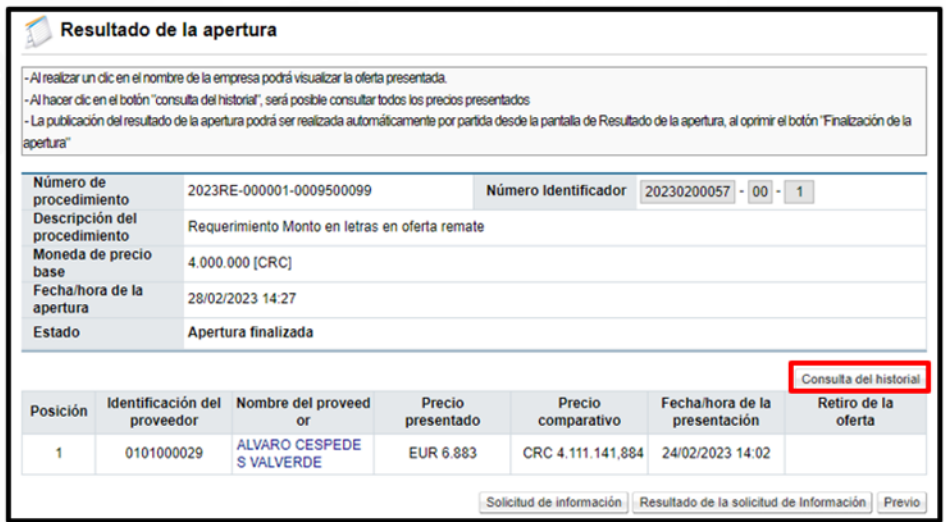

Sistema despliega la pantalla "Historial total" donde se observa el monto de cada puja en números y letras.

apertura

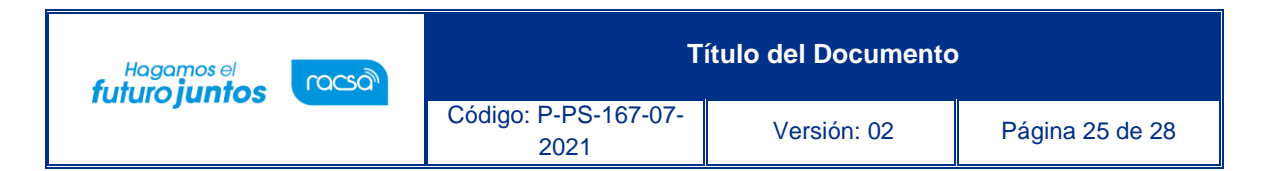

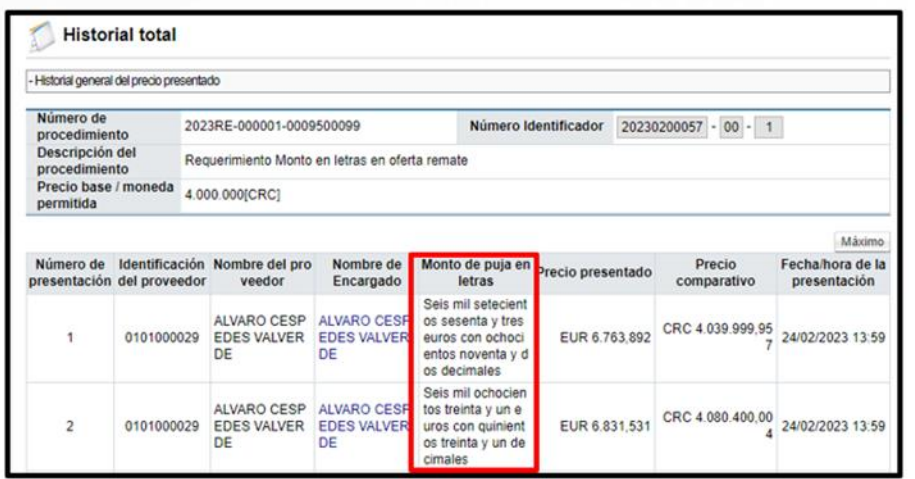

Realizado el proceso de apertura, se puede continuar, con los "Estudios técnicos", presionado el botón "Solicitud de Verificación" y en caso de ser necesario se habilita en la misma pantalla el botón "Solicitar Información".

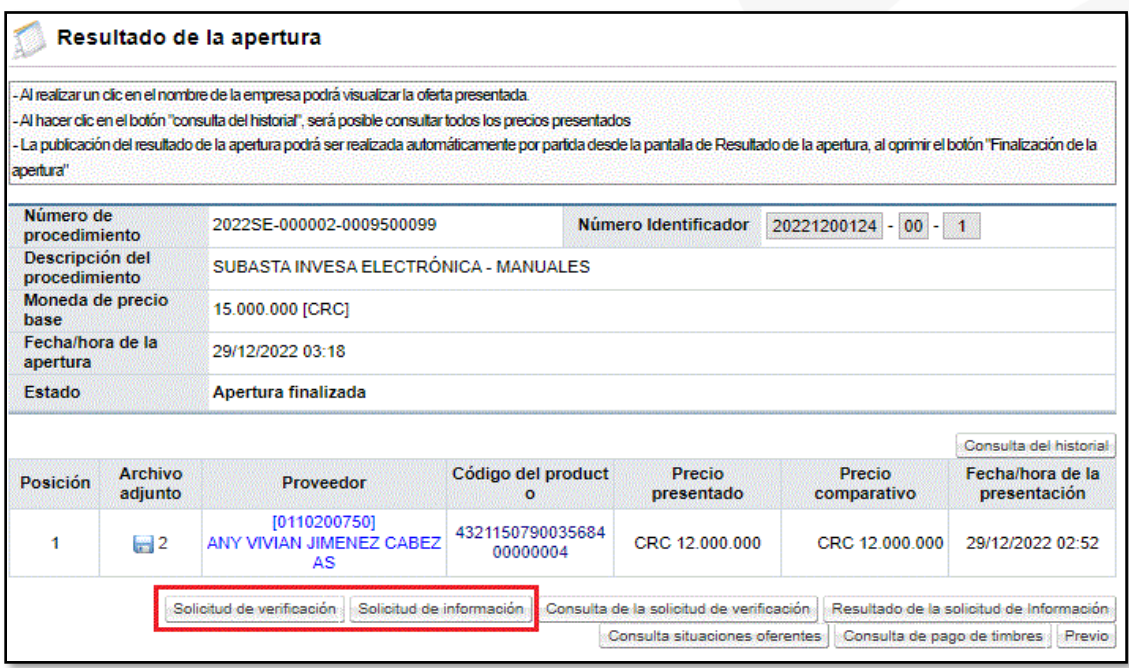

Se completa la información de la "Solicitud de verificación" de los estudios técnicos y se seleccionan las ofertas que se van a enviar para el estudio, se coloca el nombre del encargado de realizar el proceso, la fecha y la hora límite; para finalizar presionando el botón "Solicitud de verificación".

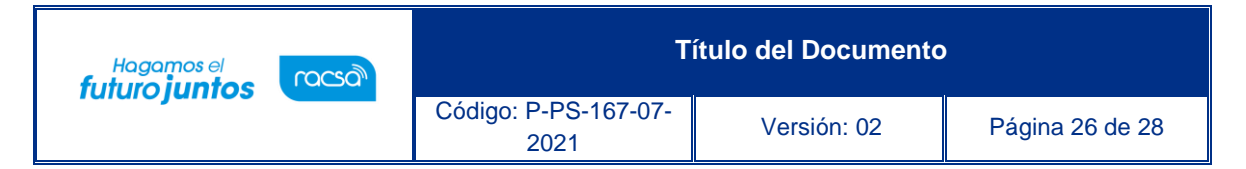

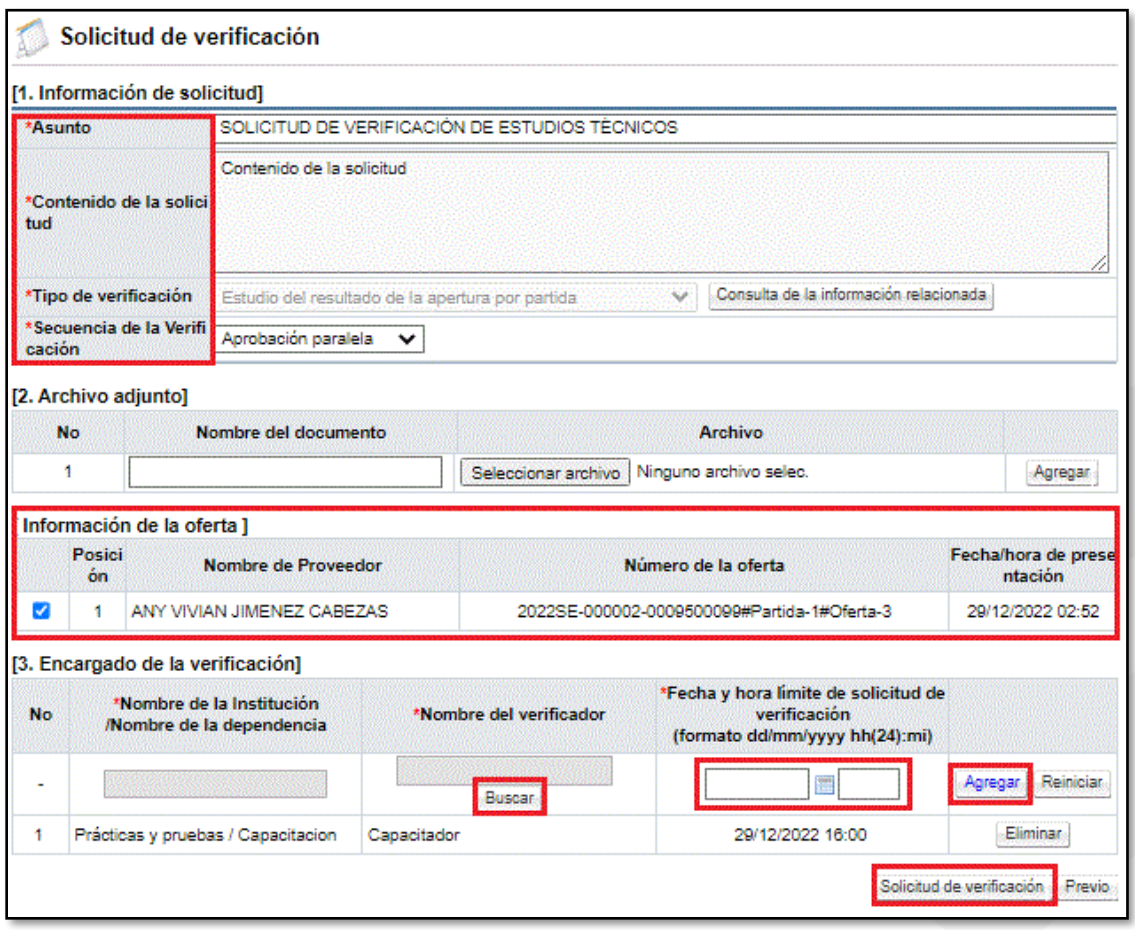

El procedimiento continuo con la misma lógica de los demás procedimientos, para tal efecto se puede consultar los siguientes manuales:

- P-PS-101-04-2013 Manual de elaboración de estudios de ofertas
- P-PS-079-10-2012 Manual de recomendación y adjudicación
- P-PS-095-04-2013 Manual de agrupar partidas, verificar condiciones previo al contrato, declarar insubsistencia
- P-PS-096-04-2013 Manual de elaboración y aprobación de contratos
- P-PS-095-05-2014 Manual de elaboración de contratos con firma de contratista
- P-PS-106-04-2013 Manual de elaboración de contratos que requieren aprobación interna
- P-PS-122-01-2016 Manual de elaboración de contratos con refrendo contralor.

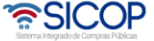

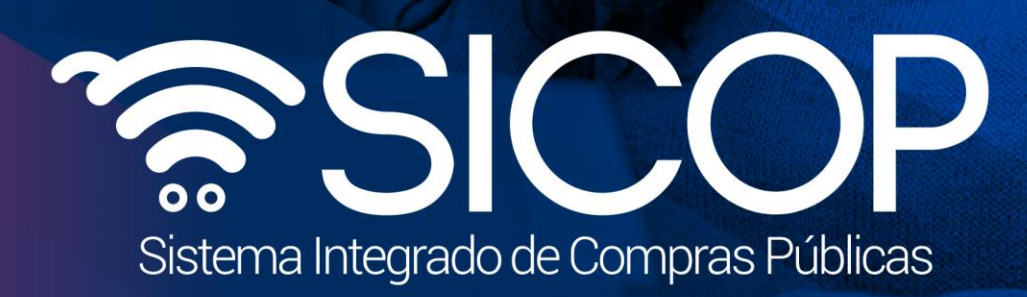

Código: P-PS-167-07-

**Título del Documento**

<sup>2021</sup> Versión: 02 Página 27 de 28

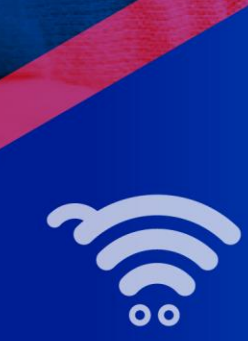

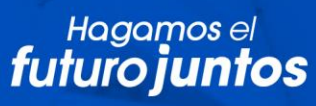

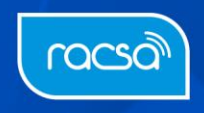